# studio **PRŮVODCE INSTALACÍ**

Model PP33L

## **Poznámky a upozornění**

- **POZNÁMKA:** POZNÁMKA označuje důležité informace, které pomáhají k lepšímu využití počítače.
- 
- **UPOZORNĚNÍ:** UPOZORNĚNÍ označuje nebezpečí poškození hardwaru nebo ztráty dat a popisuje, jak se lze problému vyhnout.

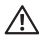

**VÝSTRAHA:** VÝSTRAHA upozorňuje na potenciální poškození majetku a riziko úrazu nebo smrti.

Pokud jste zakoupili počítač řady Dell™ n Series, neplatí pro vás žádný odkaz na operační systém Microsoft® Windows® uvedený v této příručce.

#### **Změna informací v tomto dokumentu vyhrazena.**

#### **© 2008 Dell Inc. Všechna práva vyhrazena.**

Jakákoli reprodukce těchto materiálů bez písemného povolení společnosti Dell Inc. je přísně zakázána.

Obchodní známky těchto materiálů použité v tomto textu: *Dell*, logo *DELL*, *Wi-Fi Catcher*, *YOURS IS HERE,* a *DellConnect* jsou ochranné známky společnosti Dell Inc.; *Intel* a Core jsou registrované ochranné známky společnosti Intel Corporation v USA a dalších zemích AMD, AMD Turion, Athlon, Sempron, ATI Radeon a kombinace výše uvedených značek jsou ochranné známky společnosti Advanced Micro Devices, Inc.; *Microsoft*, *Windows* a *Windows Vista* jsou registrované ochranné známky společnosti Microsoft Corporation v USA a dalších zemích; *Bluetooth* je registrovaná ochranná známka společnosti Bluetooth SIG, Inc. používaná společností Dell v rámci licence.

Ostatní obchodní známky a obchodní názvy mohou být v tomto dokumentu použity jako odkazy na vlastníky těchto značek a názvů nebo příslušných produktů. Společnost Dell Inc. si nečiní nárok na jiné ochranné známky a obchodní názvy než své vlastní.

#### **Model PP33L**

**Červenec 2008 Č. dílu F929H Rev. A00**

 $\mathcal{L}=\mathcal{L}$  , we can also the set of the set of the set of the set of the set of the set of the set of the set of the set of the set of the set of the set of the set of the set of the set of the set of the set of the s

## **Obsah**

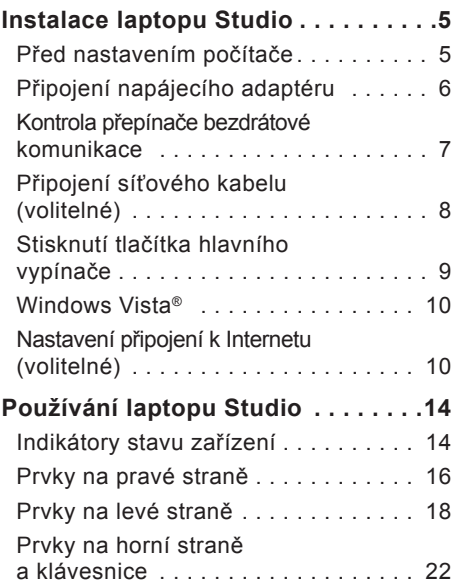

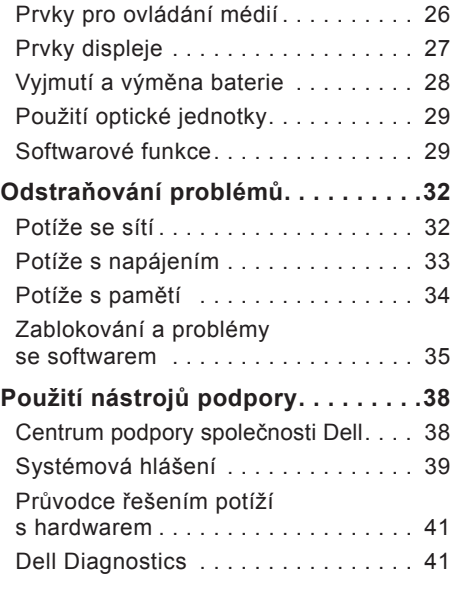

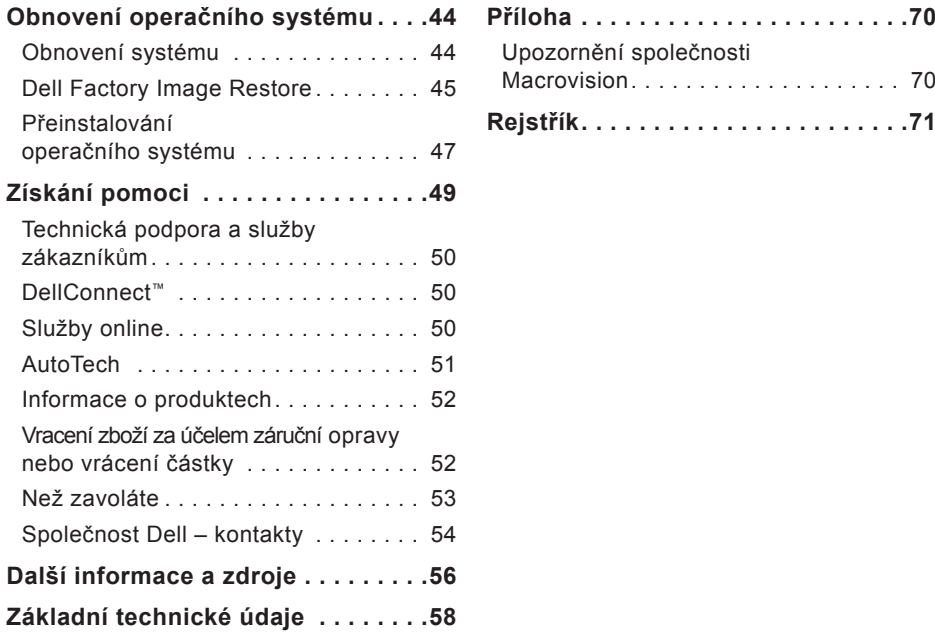

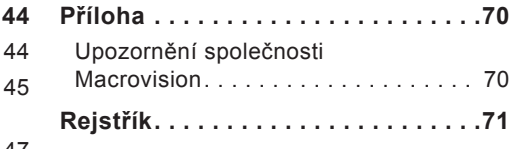

## <span id="page-4-0"></span>**Instalace laptopu Studio**

Tato část obsahuje informace o instalaci notebooku Studio 1536/1537 a připojení periferních zařízení.

## **Před nastavením počítače**

Při umístění počítače dbejte na to, aby byl zajištěn snadný přístup ke zdroji napájení, přiměřená ventilace a aby počítač ležel na rovném povrchu.

Omezené proudění vzduchu v okolí laptopu Studio může způsobit přehřátí počítače. Přehřátí předejdete tak, že u zadní strany počítače ponecháte alespoň 10,2 cm volných a u všech ostatních stran nejméně 5,1 cm. Je-li počítač zapnutý, rozhodně byste jej neměli umisťovat do uzavřeného prostoru, jako je skříň nebo zásuvka.

**VÝSTRAHA: Nezakrývejte větrací**  ЛN. **otvory. Dejte pozor, aby se do nich nedostaly žádné předměty, a dbejte na to, aby se v nich nehromadil prach. Spuštěný počítač Dell™ neuchovávejte v prostředí s nedostatečným větráním, například v uzavřeném kufříku. Při nedostatečném proudění vzduchu hrozí poškození počítače nebo požár. Větrák se zapne, když se počítač zahřeje. Zvuk větráku je normální a nenaznačuje žádný problém s větrákem ani s počítačem**.

**UPOZORNĚNÍ:** Pokládání těžkých nebo ostrých objektů na počítač může způsobit jeho trvalé poškození.

## <span id="page-5-0"></span>**Připojení napájecího adaptéru**

Připojte kabel napájecího adaptéru jedním koncem k počítači a druhým koncem do elektrické zásuvky nebo přepěťového chrániče.

**VÝSTRAHA: Adaptér napájení lze**   $\bigwedge$ **připojit k elektrickým zásuvkám kdekoliv ve světě. Konektory a rozdvojky se však mohou v jednotlivých zemích lišit. Použitím neodpovídajícího kabelu nebo jeho nesprávným připojením do zásuvky můžete způsobit požár nebo poškození zařízení.**

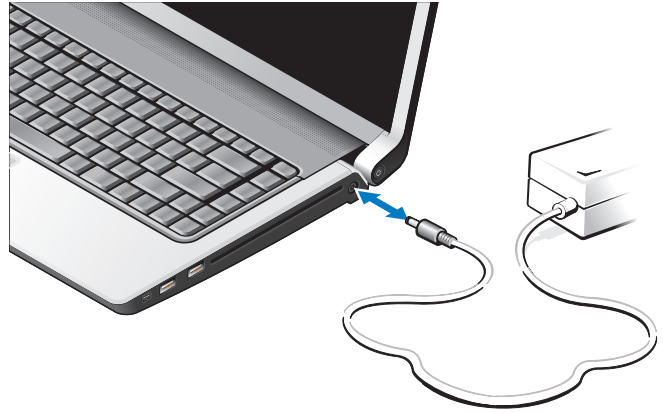

## <span id="page-6-0"></span>**Kontrola přepínače bezdrátové komunikace**

Plánujete-li využívat bezdrátové připojení, ujistěte se, že je přepínač bezdrátové komunikace v poloze zapnuto.

#### **Použití přepínače bezdrátové komunikace**

Chcete-li přepínač bezdrátové komunikace zapnout, posunujte jej směrem od zadní strany počítače k přední straně, dokud nezapadne na místo.

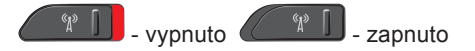

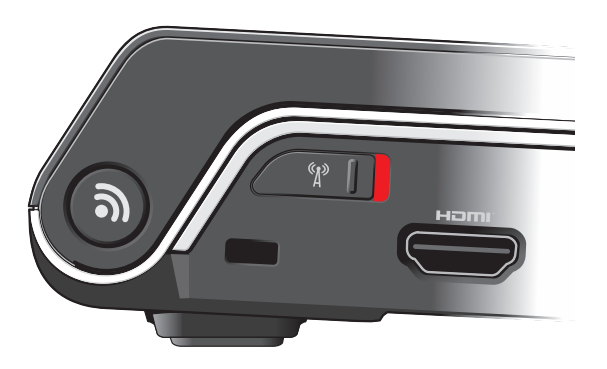

<span id="page-7-0"></span>**Instalace laptopu Studio**

## **Připojení síťového kabelu (volitelné)**

Plánujete-li využívat připojení k síti pomocí kabelu, připojte síťový kabel.

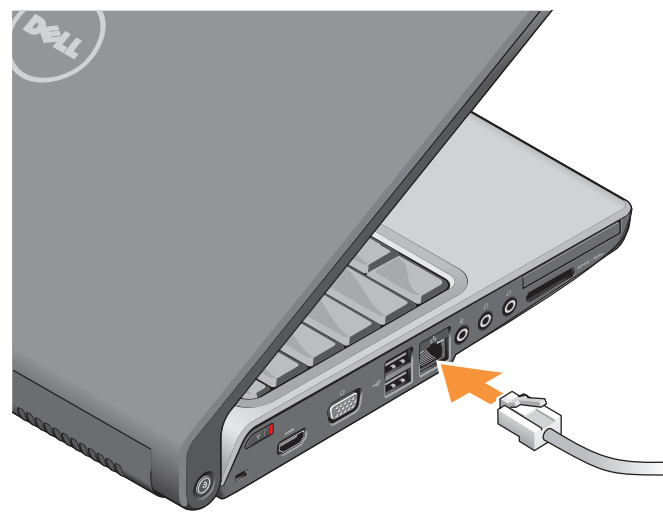

#### **Instalace laptopu Studio**

## <span id="page-8-0"></span>**Stisknutí tlačítka hlavního vypínače**

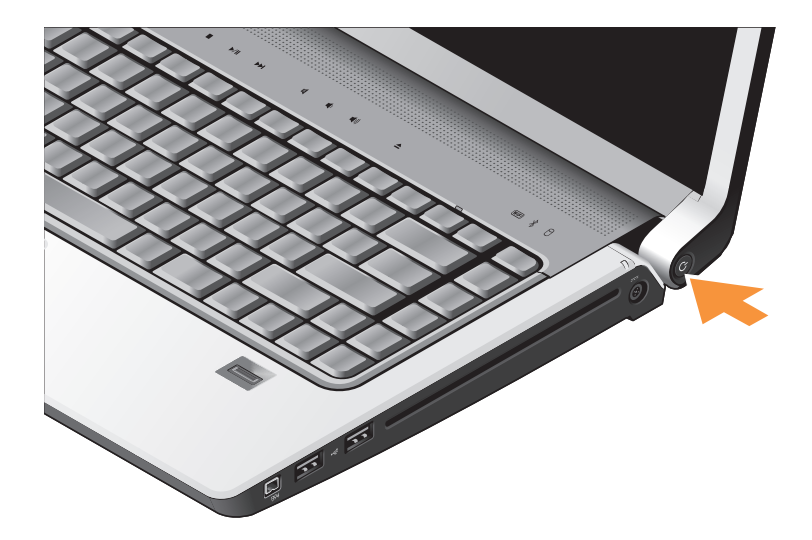

## <span id="page-9-0"></span>**Windows Vista®**

Ve vašem počítači Dell je předem nakonfigurovaný systém Windows Vista. Při prvním spuštění je třeba systém Windows Vista nastavit, což provedete podle instrukcí na obrazovce. Tyto kroky jsou povinné a jejich dokončení trvá nejvýše 15 minut. Jednotlivé obrazovky vás provedou různými procedurami, jako je přijetí licenční smlouvy, nastavení předvoleb a nastavení internetového připojení.

**UPOZORNĚNÍ:** Nepřerušujte proces nastavení operačního systému. Pokud tak učiníte, může se počítač stát nepoužitelným.

## **Nastavení připojení k Internetu (volitelné)**

**POZNÁMKA: Poskytovatelé služeb** Internetu (ISP) a jejich nabídky se liší podle země.

Chcete-li se připojit k Internetu, budete potřebovat externí modem nebo síťové připojení a služby poskytovatele připojení k Internetu (ISP).

**POZNÁMKA: Pokud není modem** USB nebo adaptér WLAN součástí vaší původní objednávky, můžete si jej zakoupit na webu společnosti Dell na adrese **www.dell.com**.

#### **Nastavení připojení k Internetu pomocí kabelu**

Používáte-li vytáčené připojení, připojte telefonní kabel k externími modemu USB (volitelný) a do telefonního konektoru na stěně, předtím než provedete nastavení připojení k Internetu. Používáte-li připojení pomocí linky DSL nebo kabelového/ satelitního modemu, požádejte poskytovatele ISP nebo služeb mobilního telefonu o pokyny k nastavení a přečtěte si kapitolu Nastavení připojení k Internetu na straně [12](#page-11-0).

#### **Nastavení bezdrátového připojení k Internetu**

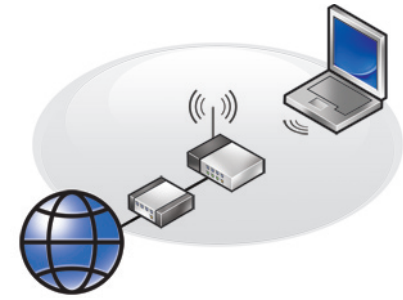

Aby bylo možné používat bezdrátové připojení k Internetu, je třeba nastavit připojení k bezdrátovému směrovači. Připojení k bezdrátovému směrovači nastavíte následovně:

- **1.** Uložte a zavřete všechny otevřené soubory a ukončete všechny spuštěné aplikace.
- **2.** Klepněte na tlačítko Start <sup>●</sup>→ Připojit.
- **3.** Postupujte podle instrukcí na obrazovce, které vám pomohou nastavení dokončit.

#### <span id="page-11-0"></span>**Nastavení připojení k Internetu**

Chcete-li nastavit připojení k Internetu pomocí připraveného zástupce ISP na pracovní ploše:

- **1.** Uložte a zavřete všechny otevřené soubory a ukončete všechny spuštěné aplikace.
- **2.** Poklepejte na ikonu Poskytovatele služeb Internetu na pracovní ploše systému Microsoft® Windows®.
- **3.** Pomocí pokynů na obrazovce dokončete nastavení.

Pokud na pracovní ploše nemáte ikonu ISP nebo chcete nastavit připojení k Internetu pomocí jiného poskytovatele, postupujte podle kroků v následující části.

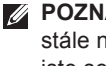

*POZNÁMKA: Pokud se k Internetu* stále nemůžete připojit, ale v minulosti jste se již připojili úspěšně, mohlo dojít k výpadku připojení k Internetu ze strany poskytovatele. Kontaktujte

poskytovatele služeb Internetu a informujte se o stavu služby, nebo se pokuste o připojení později.

- **POZNÁMKA:** Připravte si informace od svého poskytovatele služeb Internetu. Pokud nemáte poskytovatele služeb Internetu, můžete jej získat pomocí **Průvodce připojením k Internetu**.
- **1.** Uložte a zavřete všechny otevřené soubory a ukončete všechny spuštěné aplikace.
- **2.** Klepněte na tlačítko **Start** → **Ovládací panely**.
- **3.** V části **Síť a Internet**klepněte na položku **Připojit k Internetu**.

Zobrazí se okno **Připojení k Internetu**.

- **4.** Klepněte buď na položku **Širokopásmové připojení (PPPoE)**, nebo **Telefonické připojení** podle toho, jak se chcete připojit:
	- a. Možnost **Širokopásmové připojení** použijte v případě, že používáte modem DSL, satelitní modem, kabelový modem nebo bezdrátovou technologii Bluetooth®.
	- b. Vyberte možnost **Telefonické připojení**, chcete-li se připojit pomocí volitelného modemu USB pro vytáčené připojení nebo pomocí připojení ISDN.

**POZNÁMKA:** Nevíte-li, který typ připojení máte vybrat, klepněte na položku **Chci pomoci při výběru** nebo kontaktujte svého poskytovatele připojení.

**5.** Postupujte podle pokynů na obrazovce a použijte informace o nastavení poskytnutá ISP k dokončení nastavení systému.

## <span id="page-13-0"></span>**Používání laptopu Studio**

Laptop Studio 1536/1537 je vybaven indikátory, tlačítky a prvky, které poskytují vizuální informace ‑a‑ nabízí rychlý přístup k běžným úlohám.

## **Indikátory stavu zařízení**

Tlačítka stavu zařízení v horní části klávesnice poskytují informace pro bezdrátovou komunikaci.

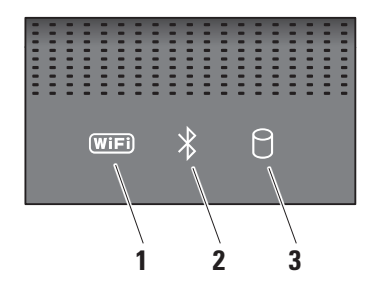

**1 10 Indikátor stavu WiFi** – svítí, je-li bezdrátová komunikace zapnutá.

Pro rychlé zapnutí či vypnutí bezdrátové komunikace použijte přepínač bezdrátové komunikace, který se nachází na pravé přední straně počítače.

#### **Použití přepínače bezdrátové komunikace**

Chcete-li přepínač bezdrátové komunikace přepnout do polohy zapnuto, posunujte jej od zadní strany počítače směrem k přední straně, dokud nezapadne na místo.

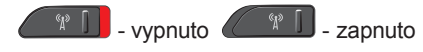

- **2 Bluetooth® (volitelná)** svítí, je-li používána karta s bezdrátovou technologií Bluetooth.
	-

**ZA POZNÁMKA:** Karta bezdrátové technologie Bluetooth je volitelným prvkem.

Chcete-li bezdrátovou komunikaci Bluetooth vypnout, klepněte pravým tlačítkem na ikonu připojení Bluetooth v oznamovací oblasti a poté klepněte na položku **Disable Bluetooth Radio** (Vypnout komunikaci Bluetooth) nebo použijte přepínač bezdrátové komunikace.

- **3 Indikátor aktivity pevného disku –** svítí, pokud počítač čte nebo zapisuje data. Blikání signalizuje aktivitu pevného disku.
	- **POZNÁMKA:** Chcete-li předejít ztrátě dat, nevypínejte počítač, pokud indikátor aktivity pevného disku bliká.

<span id="page-15-0"></span>**Používání laptopu Studio**

## **Prvky na pravé straně**

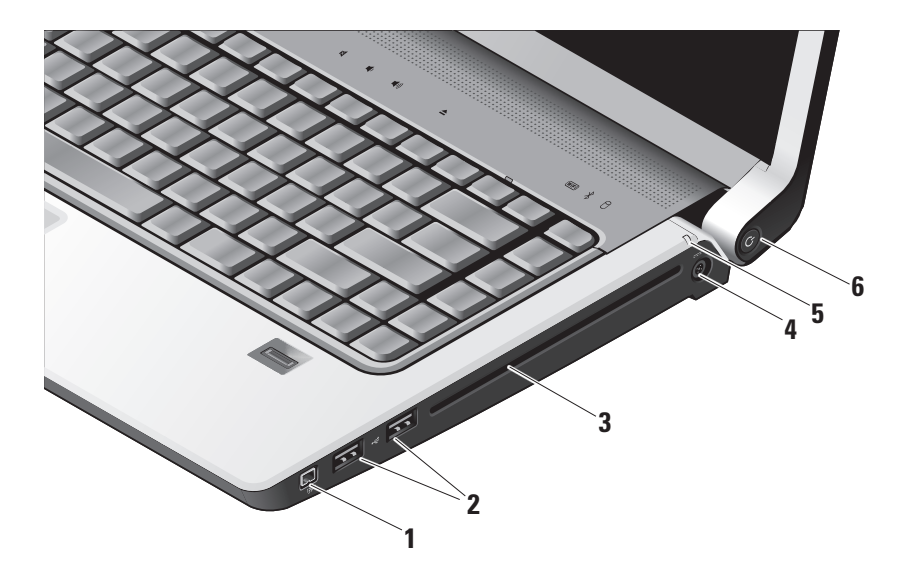

- **1 Konektor IEEE 1394** slouží k připojení vysokorychlostních sériových multimediálních zařízení, jako jsou digitální kamery.
- **2** | <del>←</del> Konektory USB (2) slouží k připojení zařízení USB, jako je myš, klávesnice, tiskárna, externí pevný disk nebo MP3 přehrávač.
- **3 Optická jednotka** slouží k přehrávání a vypalování disků CD a DVD se standardní velikostí a tvarem (12 cm). Při vkládání disků dbejte na to, aby potištěná či popsaná strana směřovala nahoru. Další informace o používání jednotky optického disku získáte v části Používání jednotky optického disku na straně [29](#page-28-1).
- **4 Konektor pro napájecí adaptér**  slouží k připojení napájecího adaptéru, jehož prostřednictvím je napájen počítač a nabíjena baterie (při nečinnosti počítače).
- **5 Indikátor stavu baterie**  označuje stav nabíjení baterie:
	- Vyp plně nabité nebo je počítač vypnutý.
	- Svítí bíle nabíjení.
	- Svítí žlutě nabití je nízké.
	- Bliká žlutě nabití je značně nízké a měli byste zapojit adaptér střídavého proudu nebo uložit a zavřít otevřené dokumenty a aplikace.
- **6 Tlačítko a indikátor napájení**  při stisknutí zapne nebo vypne napájení. Indikátor na tlačítku označuje stav napájení:
	- Bíle bliká ve stavu spánku.
	- Svítí bíle ve stavu napájení.
	- Žlutě bliká pravděpodobně existuje problém se systémovou deskou.
	- Svítí žlutě nelze spustit inicializaci systémové desky. Pravděpodobně došlo k problému se systémovou deskou nebo napájecím zdrojem.

<span id="page-17-0"></span>**Používání laptopu Studio**

## **Prvky na levé straně**

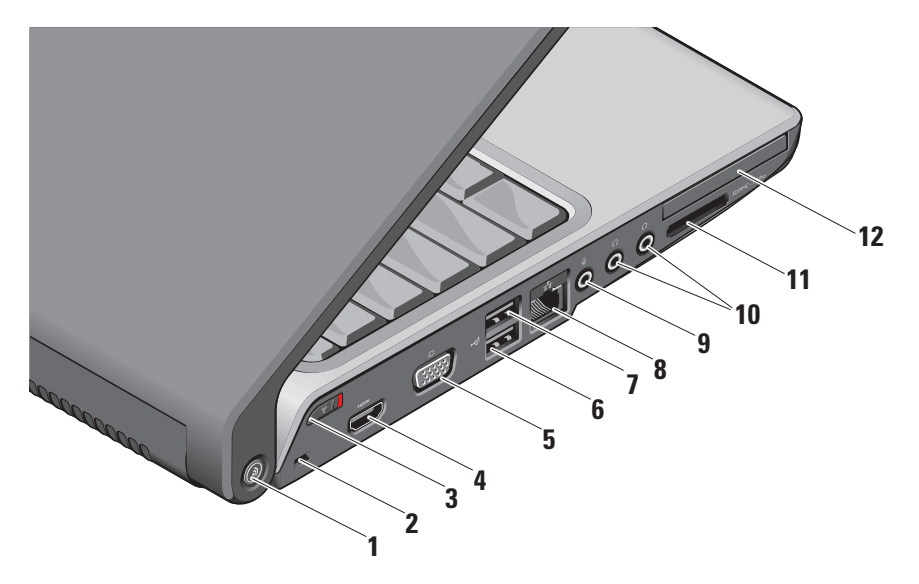

- **1 DELL Wi-Fi Catcher™ tlačítko vyhledání sítě –** stisknutím a podržením tohoto tlačítka po dobu několika sekund můžete prověřovat bezdrátové sítě ve svém okolí. Indikátor uprostřed tohoto tlačítka označuje stav prověřování:
	- Bílé blikání označuje vyhledávání.
	- Bílé světlo po dobu 10 sekund a následné vypnutí označuje, že byla nalezena síť.
	- 10 bliknutí a následné vypnutí označuje, že nebyla nalezena žádná síť.
- **2 Slot pro bezpečnostní kabel** pomocí něj lze k počítači připojit komerčně dostupné zařízení proti krádeži.
	- **POZNÁMKA:** Předtím, než zakoupíte zařízení proti krádeži, se ujistěte, že jej lze použít s otvorem pro bezpečnostní kabel v počítači.

## **3 Přepínač bezdrátové**

**komunikace –** použijte tento přepínač pro rychlé vypnutí či zapnutí všech bezdrátových zařízení, jako jsou např. karty WLAN nebo interní karty s bezdrátovou technologií Bluetooth.

Po obdržení počítače může být přepínač bezdrátové komunikace v pozici vypnuto. Chcete-li přepínač bezdrátové komunikace přepnout do polohy zapnuto, posuňte jej směrem k přední straně počítače, dokud nezapadne na místo.

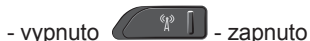

**POZNÁMKA:** Přepínač může být deaktivován prostřednictvím nástroje Dell QuickSet nebo systému BIOS (program pro nastavení systému).

**4 Konektor HDMI –** HDMI

(rozhraní‑multimédií s vysokým rozlišením) přenáší nekomprimovaný plně digitální signál videa a zvuku s vysokým rozlišením.

- **5 Konektor VGA** slouží k připojení monitoru nebo projektoru.
- **6 Konektory USB (2) –** slouží k připojení zařízení USB, jako je myš, klávesnice, tiskárna, externí pevný disk nebo MP3 přehrávač.
- *FRAN* Konektor eSATA propojuje zařízení pro ukládání kompatibilní s technologií eSATA, jako jsou externí jednotky pevného disku nebo optické jednotky.
- **8 Síťový konektor** slouží k připojení počítače k síti nebo širokopásmovému zařízení pomocí kabelu.
- **9 Konektor pro vstup zvuku** slouží k připojení mikrofonu nebo vstupního signálu, který může být předáván programům pro zpracování zvuku.
- **10 Konektory pro výstup zvuku/ sluchátek (2) –** slouží k připojení jednoho nebo dvou párů sluchátek nebo k vyslání zvuku do napájeného systému reproduktoru nebo zvukového systému. Zvukový signál je pro oba konektory stejný.

**11** SD/MMC - MS/Pro - xD

**Čtečka karet 8v1 –** nabízí rychlý a pohodlný způsob jak zobrazovat a sdílet digitální fotografie, hudbu, videa a dokumenty uložené na těchto typech paměťových karet:

- paměťová karta Secure Digital (SD),
- karta Secure Digital Input Output (SDIO),
- karta MMC (Multi Media Card),
- Memory Stick,
- Memory Stick PRO,
- karta xD (typ M a H),
- Hi Speed-SD,
- Hi Density-SD.

**POZNÁMKA:** Tento počítač je dodáván s plastovou *záslepkou* vloženou ve slotu pro kartu médií. Záslepka chrání nepoužité zásuvky před prachem a jinými částečkami. Uchovejte si záslepku pro použití, když nebude v zásuvce žádná karta. Záslepky z jiných počítačů nemusejí do tohoto počítače zapadnout.

- **12 Slot pro kartu ExpressCard** podporuje jednu kartu ExpressCard.
	- **POZNÁMKA:** Tento počítač je dodáván s plastovou *záslepkou* v zásuvce ExpressCard. Záslepka chrání nepoužité zásuvky před prachem a jinými částečkami. Uschovejte si záslepku pro použití, když nebude v zásuvce žádná karta ExpressCard. Záslepky z jiných počítačů nemusejí do tohoto počítače zapadnout.

## <span id="page-21-0"></span>**Prvky na horní straně a klávesnice**

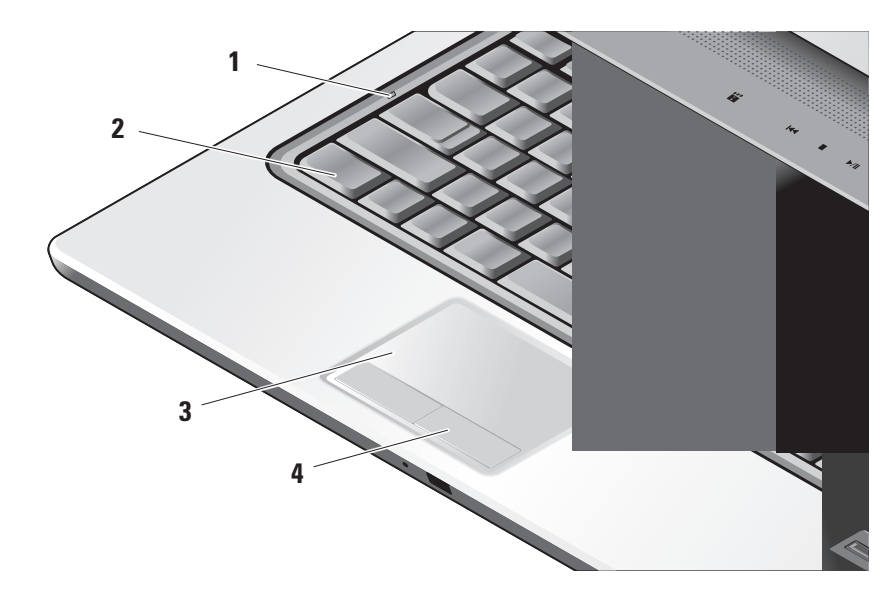

- **1 Indikátor Caps Lock** rozsvítí se při použití klávesy Caps Lock.
- **2 Klávesnice/podsvícená klávesnice (volitelná) –** Pokud jste si zakoupili volitelnou klávesnici s podsvícením, na klávese se šipkou vpravo bude ikona podsvícení klávesnice .... Volitelná klávesnice s podsvícením bude v tmavých prostředích snadno viditelná díky rozsvíceným symbolům na klávesách. Nastavení této klávesnice lze přizpůsobit pomocí nástroje Dell QuickSet. Další informace o klávesnici získáte v *Průvodci technologiemi Dell*.

**Nastavení jasu podsvícení klávesnice –** Pokud chcete přepnout mezi třemi úrovněmi podsvícení, stiskněte <Fn> + šipku vpravo (v daném pořadí).

Tři úrovně podsvícení jsou:

a. plný jas klávesnice/dotykové podložky,

- b. poloviční jas klávesnice/dotykové podložky,
- c. bez podsvícení.
- **3 Touchpad** zastupuje myš. Umožňuje pohybovat kurzorem, přetahovat vybrané objekty a provádět klepnutí. Podporuje kruhové procházení a přiblížení nebo oddálení. Chcete-li kruhové procházení a nastavení přiblížení nebo oddálení změnit, poklepejte na ikonu *Dell Touch pad* v oznamovací oblasti plochy. Na kartě **Procházení** můžete povolit nebo zakázat procházení nebo kruhové procházení, vybrat šířku pásma procházení a rychlost procházení.

Na kartě **Gesta** můžete povolit nebo zakázat přiblížení nebo oddálení o jeden prst (přiblížení a oddálení posunutím prstu nahoru nebo dolů) nebo o jedno otočení (přiblížení a oddálení roztažením dvou prstů nebo jejich spojením).

#### **Používání laptopu Studio**

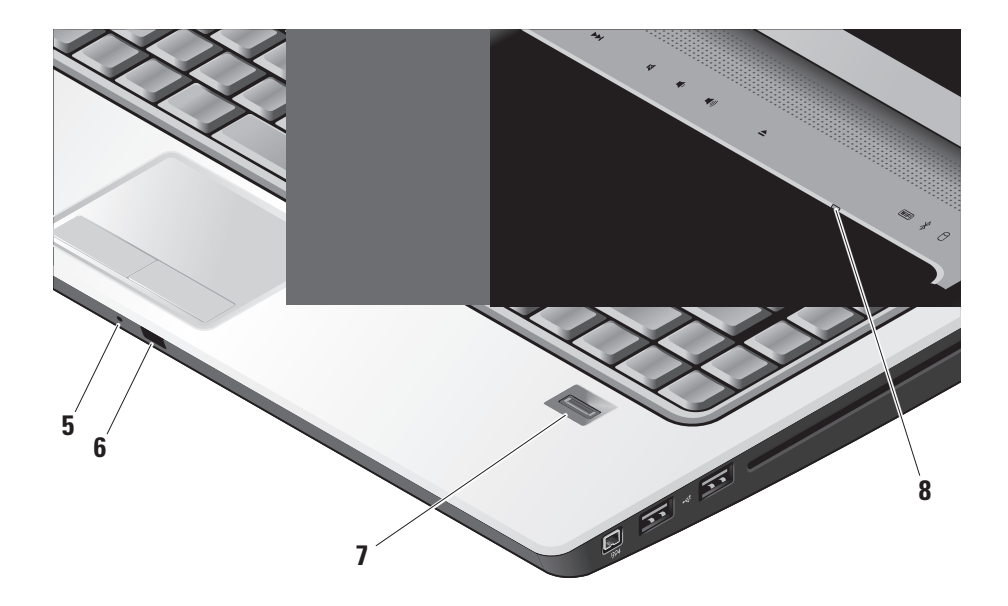

- **4 Tlačítka touchpadu** provádí ekvivalentní operace, jako levé a pravé tlačítko myši.
- **5 Analogový mikrofon** Pokud nepoužíváte volitelnou integrovanou kameru s duálními mikrofony, slouží tento jeden mikrofon pro vedení konferencí a diskusí.
- **6 Zákaznický infračervený port**  umožňuje kontrolu některých softwarových aplikací pomocí funkce Dell Travel Remote (volitelné zařízení, které lze při nepoužívání uložit ve slotu pro kartu ExpressCard).
- **7 Čtečka otisků prstů (volitelná)**  pomáhá udržovat počítač v zabezpečeném stavu. Pokud přejedete prstem přes čtečku, použije váš jedinečný otisk prstu k ověření vaší identity (automatizací zadáním uživatelských jmen a hesel) pomocí softwaru *DigitalPersona Personal*. Chcete-li aktivovat a používat software *Digital Persona Personal*, klepněte na tlačítko **Start→ Programy→ DigitalPersona Personal**.
- **8 Indikátor Num Lock** rozsvítí se při použití klávesy Num Lock.

## <span id="page-25-0"></span>**Prvky pro ovládání médií**

Chcete-li provést požadovanou operaci, lehce stiskněte a uvolněte symbol. Indikátor symbolu potvrdí výběr volby rozsvícením na dvě sekundy.

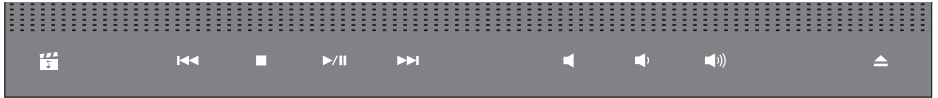

- Spuštění aplikace Dell MediaDirect 罔
- Přehraje předchozí skladbu nebo  $R<sub>1</sub>$ kapitolu
- Zastaví přehrávání  $\Box$
- Spustí nebo pozastaví přehrávání  $>10$
- Přehraje následující skladbu nebo  $\triangleright$ kapitolu
- Ztlumí zvuk 罓
- Sníží hlasitost ď۱
- Zvýší hlasitost [(们
- Vysune disk  $\triangle$

## <span id="page-26-0"></span>**Prvky displeje**

Panel s displejem je volitelně vybaven kamerou a dvěma mikrofony.

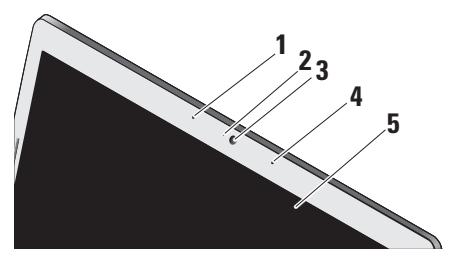

- **1 Levý digitální mikrofon (volitelný)**  v kombinaci s pravým digitálním mikrofonem poskytuje vysoce kvalitní zvuk pro videochat a záznam hlasu.
- **2 Indikátor aktivity kamery (volitelný)**  označuje, kdy je kamera zapnutá nebo vypnutá. V závislosti na volbě komponent při nákupu počítače nemusí být kamera součástí počítače.

**3 Kamera (volitelná) –** vestavěná kamera pro záznam videa, konference a chatování. V závislosti na volbě komponent při nákupu počítače nemusí být kamera součástí počítače.

**Funkce rozpoznání obličejů FastAccess (volitelná) –** pomáhá udržovat zabezpečení počítače Dell™. Tento rozšířený software pro rozpoznávání obličejů si zapamatuje váš obličej a minimalizuje potřebu používání přihlašovacích hesel. Další informace získáte klepnutím na položky **Start→ Programy→ FastAccess Facial Recognition**.

- **4 Pravý digitální mikrofon (volitelný)**  v kombinaci s levým digitálním mikrofonem poskytuje vysoce kvalitní zvuk pro videochat a záznam hlasu.
- **5 Displej** displej se může lišit v závislosti na volbách, které jste při nákupu počítače provedli. Další informace o displejích získáte v *Průvodci technologiemi Dell*.

## <span id="page-27-0"></span>**Vyjmutí a výměna baterie**

- **UPOZORNĚNÍ:** V případě používání nevhodné baterie hrozí zvýšené nebezpečí požáru nebo výbuchu. V tomto počítači by měly být používány pouze baterie společnosti Dell. Nepoužívejte baterie z jiných počítačů.
- **UPOZORNĚNÍ:** Před vyjmutím baterie vypněte počítač a odpojte externí kabely (včetně kabelu napájecího adaptéru).
- **1** Baterie
- **2** Ukazatel nabití/stavu baterie
- **3** Uvolňovací pojistka baterie

Postup při vyjmutí baterie:

- **1.** Vypněte počítač a obraťte jej.
- **2.** Zasouvejte západku pro uvolnění baterie, dokud nezapadne na místo.
- **3.** Vysuňte baterii.

Chcete-li vložit novou baterii, vsuňte ji do pozice, dokud nezapadne na místo.

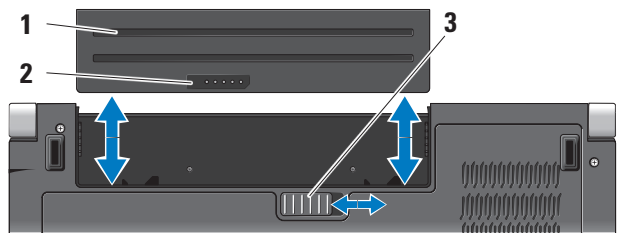

## <span id="page-28-1"></span><span id="page-28-0"></span>**Použití optické jednotky**

**UPOZORNĚNÍ:** Nepoužívejte disky nestandardní velikosti nebo tvaru (včetně minidisků CD a DVD) – mohly by způsobit poškození jednotky.

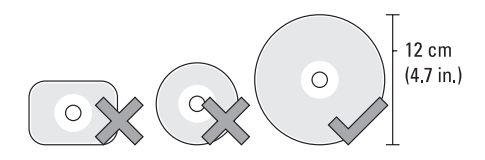

**POZNÁMKA:** Nepřesouvejte počítač při přehrávání disků CD nebo DVD nebo nahrávání na tyto disky.

Vložte disk doprostřed přihrádky na disk štítkem nahoru a jemně jej zasuňte do přihrádky. Jednotka disk automaticky zasune a začne číst jeho obsah.

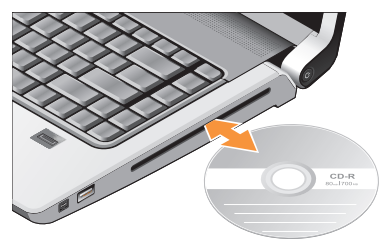

Chcete-li disk vysunout z jednotky, jemně stiskněte ovládací tlačítko pro vysunutí  $\vert \triangle$ Blikání kontrolky potvrdí několik sekund před vysunutím disku.

## **Softwarové funkce**

**POZNÁMKA:** Bližší informace o funkcích uvedených v této části naleznete v *Průvodci technologiemi Dell*, který se nachází na vašem disku, nebo na webových stránkách podpory společnosti Dell, které najdete na adrese **support.dell.com**.

#### **Produktivita a komunikace**

Počítač může používat k tvorbě prezentací, brožur, přání, letáků a tabulek. Také můžete upravovat a prohlížet digitální fotografie a obrázky. Přesný soupis softwaru nainstalovaného v počítači naleznete na objednávce.

Jakmile se připojíte k Internetu, budete moci prohlížet webové stránky, používat e-mailový účet, nahrávat a stahovat soubory atd.

#### **Zábava a multimédia**

Počítač můžete používat ke sledování videa, hraní her, vytváření vlastních disků CD a poslouchání hudby a internetových rádií. Jednotka pro optický disk podporuje více formátů disků včetně disků CD, Blu-ray (pokud jsou vybrány v době zakoupení) a disků DVD.

Můžete stahovat nebo kopírovat fotografie a videa z přenosných zařízení, jako jsou digitální fotoaparáty nebo mobilní telefony. Volitelné softwarové aplikace vám umožní spravovat a vytvářet hudební a video

soubory, které lze následně zaznamenávat na disky, ukládat do přenosných zařízení, jako jsou MP3 přehrávače nebo přenosná herní zařízení, nebo přehrávat a sledovat prostřednictvím připojeného televizoru, projektoru nebo domácího kina.

### **Přizpůsobení plochy**

V okně **Přizpůsobit vzhled a zvuky** můžete měnit vzhled, rozlišení, tapetu, spořič obrazovky a jiné prvky plochy. Postup otevření okna s vlastnostmi zobrazení:

- **1.** Klepněte pravým tlačítkem na volnou pracovní plochu.
- **2.** Po klepnutí na položku **Přizpůsobit** se otevře okno **Přizpůsobit vzhled a zvuky**, kde naleznete všechny možnosti přizpůsobení.

### **Přizpůsobení napájení**

Ke konfiguraci napájení počítače můžete použít možnosti napájení, které jsou součástí operačního systému. Microsoft® Windows Vista® dodávaný s počítačem Dell nabízí tři výchozí možnosti:

- **• Doporučeno společností Dell** tato možnost poskytuje plné napájení v případě potřeby a šetří energii ve chvílích nečinnosti.
- **• Úsporný režim** tato možnost šetří energii snížením systémového výkonu (čímž se prodlouží doba provozu počítače) a snížením množství energie, kterou počítač během provozu spotřebovává.
- **• Vysoký výkon** tato možnost nabízí nejvyšší úroveň systémového výkonu díky přizpůsobení rychlosti procesoru vaší aktivitě a maximalizaci systémového výkonu.

#### **Zálohování dat**

Data a složky uložené v počítači se doporučuje pravidelně zálohovat. Postup zálohování souborů:

**1.** Klepněte na tlačítko **Start** → **Ovládací panely**→ **Systém a údržba**→ **Uvítací centrum**→ **Přenést soubory a nastavení**.

- **2.** Klepněte na tlačítko **Zálohovat soubory** nebo **Zálohovat počítač**.
- **3.** Klepněte na tlačítko **Pokračovat v dialogovém okně Řízení uživatelských účtů** a postupujte podle pokynů v průvodci Zálohování souborů. Tato část obsahuje řešení potíží, které u počítače mohou nastat. Nebude-li možné problém vyřešit pomocí následujících rad, přejděte k části Použití nástrojů podpory na straně [38](#page-37-1) nebo k části Kontaktování společnosti Dell na straně [54](#page-53-1).
- **VÝSTRAHA: Sejmutí krytu počítače by měl provádět pouze školený servisní pracovník. Podrobné instrukce týkající se servisu a řešení potíží naleznete v Servisní příručce na stránkách webové podpory společnosti Dell na adrese support.dell.com.**

## <span id="page-31-0"></span>**Odstraňování problémů**

## **Potíže se sítí**

**Bezdrátové připojení**

### **Pokud připojení k síti nefunguje**

— Přepínač bezdrátové komunikace může být vypnutý. Chcete-li přepínač bezdrátové komunikace zapnout, posunujte jej směrem od zadní strany počítače k přední straně, dokud nezapadne na místo.

- vypnuto  $\left( \begin{array}{c} \left\langle \begin{array}{c} \left\langle x\right\rangle \end{array} \right| \right)$  - zapnuto

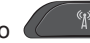

— Bezdrátový směrovač je off-line nebo je na počítači bezdrátové připojení zakázáno.

- Zkontrolujte, zda je bezdrátový směrovač napájen a zda je připojen ke zdroji dat (kabelový modem nebo síťový rozbočovač).
- Obnovte připojení k bezdrátovému směrovači:
- a. Uložte a zavřete všechny otevřené soubory a ukončete všechny spuštěné aplikace.
- **b. Klepněte na tlačítko Start +→ Připojit.**
- c. Postupujte podle instrukcí na obrazovce, které vám pomohou nastavení dokončit.

## **Připojení pomocí kabelu**

**Pokud připojení k síti nefunguje** kabel je povytažený nebo poškozený.

• Zkontrolujte, zda je kabel řádně připojený a zda není poškozený.

Podle indikátoru integrity linky, který je umístěn vedle síťového konektoru, můžete určit, zda vaše připojení funguje. Rozlišovány jsou následující stavy:

• Zelená — mezi sítí 10 Mb/s a počítačem existuje dobré spojení.

- <span id="page-32-0"></span>• Oranžová — mezi sítí 100 Mb/s a počítačem existuje dobré spojení.
- Žlutá mezi sítí 1000 Mb/s a počítačem existuje dobré spojení.
- Nesvítí Počítač nerozpoznal fyzické připojení k síti.
- **POZNÁMKA:** Indikátor integrity linky vedle síťového konektoru informuje pouze o síťovém připojení pomocí kabelu. Tento indikátor neposkytuje informace o stavu bezdrátového připojení.

## **Potíže s napájením**

#### **Pokud kontrolka napájení nesvítí** počítač je vypnut nebo není napájen.

- Řádně připojte napájecí kabel do konektoru na počítači i do elektrické zásuvky.
- Pokud je počítač připojen do napájecí rozdvojky, zkontrolujte, zda je rozdvojka připojena do zásuvky a zda je rozdvojka zapnuta. Vyřaďte z okruhu ochranná (jisticí) zařízení, napájecí rozdvojky

a prodlužovací kabely a ověřte si, že bez nich počítač řádně pracuje.

- Zkontrolujte, zda řádně pracuje elektrická zásuvka tak, že do ní připojíte jiné zařízení, například lampu.
- Zkontrolujte připojení kabelu napájecího adaptéru. Je-li napájecí adaptér vybaven indikátorem, ujistěte se, že tento indikátor svítí.

#### **Pokud indikátor napájení svítí bíle a počítač nereaguje** — displej pravděpodobně nereaguje. Stiskněte tlačítko napájení, dokud se počítač nevypne, a pak jej znovu zapněte. Pokud problém trvá, získáte informace v příručce *Dell Technology Guide* na webu podpory společnosti Dell na adrese **support.dell.com**.

**Pokud indikátor napájení bliká bíle** počítač je v úsporném režimu. Stiskněte klávesu na klávesnici, proveďte pohyb na dotykové podložce, pohněte připojenou myší nebo stiskněte tlačítko napájení a pokračujte v normální práci s počítačem.

#### <span id="page-33-0"></span>**Pokud indikátor napájení svítí oranžově** —

došlo u počítače k problému s napájením nebo k vnitřní poruše. S žádostí o pomoc se obraťte na společnost Dell (viz Kontaktování společnosti Dell na straně [54](#page-53-1).

## **Pokud indikátor napájení bliká oranžově** —

počítač je napájen, ale některé zařízení může být poškozené nebo špatně nainstalované. Může být potřeba vyjmout a poté přeinstalovat paměťové moduly (bližší informace k tomuto tématu získáte v *Servisní příručce* na webových stránkách podpory společnosti Dell na adrese **support.dell.com**).

**Pokud příjem signálu na počítači není kvalitní** — nevyžádaný signál ruší nebo blokuje ostatní signály. Některé příklady zdrojů rušení:

- Napájecí prodlužovací kabely, prodlužovací kabely klávesnice a prodlužovací kabely myši.
- Příliš velký počet zařízení připojených do napájecí rozdvojky.

• Několik napájecích rozdvojek připojených do stejné elektrické zásuvky.

## **Potíže s pamětí**

#### **Pokud se zobrazí zpráva o nedostatku paměti —**

- Uložte a uzavřete všechny otevřené soubory a ukončete všechny nepoužívané otevřené programy a ověřte, zda se tím problém odstraní.
- Vyhledejte informace o minimálních požadavcích na systém v dokumentaci k softwaru. V případě potřeby nainstalujte další paměťové moduly (viz *Servisní příručka* na stránkách webové podpory společnosti Dell na adrese **support.dell.com**).
- Usaďte paměťové moduly znovu do svých patic (viz *Servisní příručka* na stránkách webové podpory společnosti Dell na adrese **support.dell.com**) a ujistěte se, že počítač s pamětí správně komunikuje.

#### <span id="page-34-0"></span>**Pokud se setkáte s dalšími potížemi s pamětí** —

- Ujistěte se, zda byly dodrženy pokyny pro instalaci paměťového modulu (viz *Servisní příručka* na stránkách webové podpory společnosti Dell na adrese **support.dell.com**).
- Zkontrolujte, zda je paměťový modul kompatibilní s počítačem. Počítač podporuje pouze paměťové moduly DDR2. Bližší informace o typech pamětí podporovaných počítačem naleznete v části Základní technické údaje na straně [58](#page-57-1).
- Spusťte nástroj Dell Diagnostics (viz Nástroj Dell Diagnostics na straně [41](#page-40-1)).
- Usaďte paměťové moduly znovu do svých patic (viz *Servisní příručka* na stránkách webové podpory společnosti Dell na adrese **support.dell.com**) a ujistěte se, že počítač s pamětí správně komunikuje.

## **Zablokování a problémy se softwarem**

**Pokud se počítač nezapne** — ujistěte se, že je napájecí kabel řádně připojen k počítači i elektrické zásuvce.

**Pokud program přestane reagovat** ukončete program:

- **1.** Současně stiskněte klávesy <Ctrl><Shift><Esc>.
- **2.** Klepněte na kartu **Aplikace**.
- **3.** Klepněte na program, který přestal reagovat.
- **4.** Klepněte na tlačítko **Ukončit úlohu**.

#### **Pokud program opakovaně kolabuje** —

zkontrolujte dokumentaci k softwaru. V případě potřeby software odinstalujte a poté jej přeinstalujte.

**POZNÁMKA:** Instalační instrukce obvykle naleznete v dokumentaci k softwaru nebo na disku CD.

### **Pokud počítač přestane reagovat** —

**UPOZORNĚNÍ:** Pokud řádně neukončíte operační systém, může dojít ke ztrátě dat.

Vypněte počítač. Pokud počítač nereaguje na stisknutí libovolné klávesy na klávesnici nebo na pohyb myši, stiskněte a podržte vypínač alespoň 8 až 10 sekund, dokud se počítač nevypne, a potom ho restartujte.

#### **Pokud je program určen pro starší verzi operačního systému Microsoft® Windows® —**

Spusťte Průvodce ověřením kompatibility programu. Průvodce kompatibilitou programů nakonfiguruje program tak, aby jej bylo možné spustit v prostředí, které je podobné prostředí operačních systémů jiných než Windows Vista.

- **1.** Klepněte na tlačítko **Start** → **Ovládací panely**→ **Programy**→ **Použití staršího programu s touto verzí systému Windows**.
- **2.** Na úvodní obrazovce klepněte na tlačítko **Další**.
- **3.** Postupujte podle pokynů na obrazovce.

#### **Pokud se zobrazí modrá obrazovka** vypněte počítač. Pokud počítač nereaguje na stisknutí libovolné klávesy na klávesnici nebo na pohyb ukazatele či myši, stiskněte a podržte vypínač alespoň 8 až 10 sekund, dokud se počítač nevypne, a potom ho restartujte.

#### **Pokud máte jiné potíže se softwarem** —

- Ihned zazálohujte soubory.
- Pevný disk a disky CD prověřte antivirovým softwarem.
- Uložte a zavřete všechny otevřené soubory, ukončete všechny spuštěné programy a vypněte počítač prostřednictvím nabídky **Start** .
- Pokyny pro odstranění problémů vyhledejte v dokumentaci k softwaru nebo se obraťte na výrobce softwaru:
	- –Přesvědčte se, zda je program kompatibilní s operačním systémem nainstalovaným v počítači.
	- –Přesvědčte se, zda počítač splňuje minimální požadavky na hardware, který je nezbytný pro spuštění softwaru. Další informace najdete v dokumentaci k softwaru.
	- –Přesvědčte se, zda je program řádně nainstalován a nakonfigurován.
	- –Ověřte, zda nedochází ke konfliktu ovladačů zařízení s programem.
	- –V případě potřeby program Centrum podpory společnosti Dell odinstalujte a poté jej přeinstalujte.

# <span id="page-37-0"></span>**Použití nástrojů podpory**

### **Centrum podpory společnosti Dell**

Služba Dell Support Center pomáhá vyhledávat služby, podporu a informace týkající se systému, které potřebujete. Bližší informace o Centru podpory společnosti Dell a dostupných nástrojích pro podporu naleznete na kartě **Services** na webové stránce **support.dell.com**.

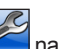

Aplikaci spusťte klepnutím na ikonu 2 hlavním panelu. Úvodní stránka nabízí odkazy pro přístup k:

- Self Help (řešení potíží, zabezpečení, výkon systému, síť/internet, záloha/ obnova a Windows Vista),
- Alerts (upozornění technické podpory vztahující se na váš počítač),
- Assistance from Dell (technická podpora pomocí nástroje DellConnect™, služba zákazníkům, školení a výukové programy, nápověda k programu Dell on Call s běžnými postupy a online sken pomocí nástroje PCCheckUp),
- About Your System (dokumentace k systému, informace o záruce, systémové informace, upgrady a příslušenství).

V horní části úvodní stránky Centra podpory společnosti Dell je zobrazeno modelové číslo vašeho systému spolu se servisním štítkem a expresním servisním kódem.

Bližší informace o Centru podpory společnosti Dell naleznete v *Průvodci technologiemi Dell*, který se nachází na vašem disku, nebo na stránkách webové podpory společnosti Dell na adrese **support.dell.com**.

## **Systémová hlášení**

Pokud v počítači dojde k problému nebo k chybě, může se zobrazit systémové hlášení, které vám pomůže identifikovat příčinu a nalézt řešení problému.

**POZNÁMKA:** Pokud zobrazené hlášení není uvedeno mezi následujícími příklady, informujte se v dokumentaci dodané k operačnímu systému nebo programu, který v počítači pracoval při zobrazení hlášení. Případně můžete nahlédnout do *Průvodce technologiemi Dell na pevném disku nebo* na webu podpory společnosti Dell na adrese **support.dell.com**, případně do části Kontaktování společnosti Dell na straně [54](#page-53-0).

**Alert! (Pozor!) Previous attempts at booting this system have failed at checkpoint [nnnn]. (Předchozí pokusy o spuštění systému skončily neúspěšně v kontrolním bodě [nnnn].) Chcete-li** 

**požádat o pomoc při řešení tohoto problému, poznačte si uvedené číslo kontrolního bodu (checkpoint) a kontaktujte technickou podporu společnosti Dell** — počítači se třikrát po sobě nepodařilo dokončit zaváděcí rutinu v důsledku stejné chyby. Požádejte o radu podle pokynů na straně [54](#page-53-0) v části Kontaktování společnosti Dell.

#### **CMOS checksum error (Chyba kontrolního součtu paměti CMOS)** —

porucha základní desky nebo vybitá baterie RTC. Vyměňte baterii. Informujte se v *Servisní příručce* na stránkách webové podpory společnosti Dell na adrese **support.dell.com** nebo požádejte o radu podle pokynů na straně [54](#page-53-0) v části Kontaktování společnosti Dell.

**CPU fan failure (Selhání ventilátoru CPU)** došlo k selhání ventilátoru procesoru. Vyměňte ventilátor CPU. Viz *Servisní příručka* na stránkách webové podpory společnosti Dell na adrese **support.dell.com**.

#### **Hard-disk drive failure (Chyba pevného**

**disku)** — možné selhání pevného disku během testu POST, požádejte o radu podle pokynů na straně [54](#page-53-0) v části Kontaktování společnosti Dell.

#### **Hard-disk drive read failure (Chyba při**

**čtení z pevného disku)** — možné selhání pevného disku během zaváděcího testu, požádejte o radu podle pokynů na straně [54](#page-53-0) v části Kontaktování společnosti Dell.

#### **Keyboard failure (Chyba klávesnice)** chyba klávesnice nebo uvolněný kabel.

**No boot device available (Chybí spouštěcí zařízení)** — na pevném disku chybí spouštěcí oddíl, kabel pevného disku je uvolněný nebo není k dispozici žádné spouštěcí zařízení.

• Pokud je spouštěcím zařízením pevný disk, zkontrolujte, zda jsou k němu řádně připojeny kabely a zda je nastaven jako spouštěcí zařízení.

• Otevřete program Nastavení systému a ujistěte se, že informace o sekvenci zavádění systému jsou správné (viz *Průvodce technologiemi Dell* na stránkách webové podpory společnosti Dell na adrese **support.dell.com**).

**No timer tick interrupt (Časovač nevysílá přerušení)** — a mohlo dojít k poruše čipu na systémové desce nebo k selhání základní desky (viz Kontaktování společnosti Dell na straně [54](#page-53-0)).

**USB over current error (Proudové přetížení rozhraní USB)** — odpojte zařízení USB. Pro správnou funkci zařízení USB je potřeba silnější napájení. Pro připojení zařízení USB použijte externí napájecí zdroj. Pokud je zařízení vybaveno dvěma kabely USB, připojte oba tyto kabely.

**NOTICE - Hard Drive SELF MONITORING SYSTEM has reported that a parameter has exceeded its normal operating range (UPOZORNĚNÍ - AUTODIAGNOSTICKÝ SYSTÉM MONITOROVÁNÍ DISKU nahlásil,** 

<span id="page-40-1"></span>**že parametr překročil normální provozní rozsah.) Společnost Dell doporučuje pravidelně zálohovat data. Parametr mimo rozsah může, ale také nemusí značit potenciální problém pevného disku** chyba S.M.A.R.T, možná porucha pevného disku. Tato funkce může být zapnuta nebo vypnuta v systému BIOS (viz Kontaktování společnosti Dell na straně [54](#page-53-0)).

## **Průvodce řešením potíží s hardwarem**

Pokud není zařízení při spuštění operačního systému nalezeno nebo je nalezeno, ale nesprávně konfigurováno, vyřešte nekompatibilitu pomocí **Poradce při potížích s hardwarem**.

Průvodce řešením potíží s hardwarem spusťte následujícím způsobem:

**1.** Klepněte na tlačítko **Start** → **Nápověda a podpora**.

- **2.** Do pole pro vyhledávání zadejte text poradce při potížích s hardwarem a stisknutím klávesy <Enter> spusťte vyhledávání.
- **3.** Ve výsledcích hledání vyberte možnost, která nejlépe popisuje váš problém, a postupujte podle zbývajících kroků pro řešení potíží.

## <span id="page-40-0"></span>**Dell Diagnostics**

Dojde-li k problémům s počítačem, před kontaktováním odborné pomoci společnosti Dell proveďte kontrolu popsanou v části Zablokování a problémy se softwarem na straně [35](#page-34-0) a spusťte nástroj Dell Diagnostics.

Doporučujeme vám vytisknout si tyto postupy před zahájením práce.

- **UPOZORNĚNÍ:** Diagnostický nástroj Dell Diagnostics lze použít pouze u počítačů společnosti Dell.
- **POZNÁMKA:** Médium *Drivers and Utilities* (Ovladače a nástroje) je doplňkové a s tímto počítačem nemuselo být dodáno.

Viz také kapitola Program Nastavení systému v *Průvodci technologiemi Dell*, kde jsou uvedeny informace o konfiguraci počítače, a zajistěte, že zařízení, které chcete otestovat, se zobrazuje v programu Nastavení systému a je aktivní.

Spusťte nástroj Dell Diagnostics z pevného disku nebo z média *Drivers and Utilities* (Ovladače a nástroje).

#### **Spuštění nástroje Dell Diagnostics z pevného disku**

Diagnostický nástroj Dell Diagnostics je umístěn ve skrytém oddílu diagnostického nástroje na pevném disku.

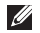

*POZNÁMKA: Pokud se na obrazovce* počítače nezobrazuje žádný obraz, získáte informace v části Kontaktování společnosti Dell na straně [54](#page-53-0).

**1.** Zkontrolujte, zda je počítač připojen k elektrické zásuvce a zda je tato zásuvka funkční.

- **2.** Zapněte (nebo restartujte) počítač.
- **3.** Ihned po zobrazení loga DELL™ stiskněte klávesu <F12>. V nabídce po spuštění vyberte možnost **Diagnostics** (Diagnostika) a stiskněte klávesu <Enter>.
- **POZNÁMKA:** Pokud čekáte příliš  $\mathscr{U}$ dlouho a objeví se logo operačního systému, počkejte, dokud se nezobrazí plocha Microsoft® Windows®. Teprve poté vypněte počítač a zkuste to znovu.
- **POZNÁMKA:** Jestliže se zobrazí zpráva, že nelze nalézt žádný oddíl s diagnostickými nástroji, spusťte nástroj Dell Diagnostics z média *Drivers and Utilities* (Ovladače a nástroje).
- **4.** Stisknutím libovolné klávesy spustíte diagnostický nástroj Dell Diagnostics z oddílu s diagnostickými nástroji na pevném disku.

#### **Spuštění nástroje Dell Diagnostics z média Drivers and Utilities (Ovladače a nástroje)**

- **1.** Vložte médium *Drivers and Utilities*.
- **2.** Vypněte a restartujte počítač. Ihned po zobrazení loga DELL stiskněte klávesu  $<$ F12 $>$
- **POZNÁMKA:** Pokud čekáte příliš dlouho a objeví se logo operačního systému, počkejte, dokud se nezobrazí plocha Microsoft® Windows®. Teprve poté vypněte počítač a zkuste to znovu.
- **POZNÁMKA:** Další kroky změní zaváděcí sekvenci, a to jednorázově. Při příštím spuštění se systém spustí podle zařízení uvedených v instalačním programu systému.
- **3.** Když se zobrazí seznam zařízení k zavedení, vyberte položku **CD/DVD/ CD-RW** a stiskněte klávesu <Enter>.
- **4.** V zobrazené nabídce vyberte položku **Boot from CD-ROM** (Spustit z jednotky CD-ROM) a stiskněte klávesu <Enter>.
- **5.** Zadáním hodnoty 1 otevřete nabídku média CD. Potom pokračujte stisknutím klávesy <Enter>.
- **6.** Z očíslovaného seznamu zvolte položku **Run the 32 Bit Dell Diagnostics** (Spustit 32bitový nástroj Dell Diagnostics). Je-li v seznamu uvedeno několik verzí, zvolte verzi odpovídající pro daný počítač.
- **7.** Když se zobrazí položka **Main Menu** (Hlavní nabídka) nástroje Dell Diagnostics, zvolte test, který chcete spustit.

## <span id="page-43-1"></span>**Obnovení operačního systému**

Operační systém můžete obnovit následujícími způsoby:

- Funkce Obnovení systému vrací počítač do předchozího funkčního stavu, aniž by přitom byly ovlivněny datové soubory. Funkci Obnovení systému použijte jako první řešení pro obnovení operačního systému a zachování datových souborů.
- Dell Factory Image Restore obnoví pevný disk do stavu, ve kterém byl při zakoupení počítače. Tento postup trvale odstraní data z pevného disku a odstraňují všechny programy nainstalované poté, co jste počítač obdrželi. Aplikaci Dell Factory Image Restore používejte pouze v případě, že funkce Obnovení systému nevyřešila problém s operačním systémem.
- Pokud jste obdrželi disk s operačním systémem společně s počítačem, můžete

jej použít pro obnovení operačního systému. Pokud však používáte disk operačního systému, dojde také k odstranění všech dat na pevném disku. Disk použijte pouze v případě, že funkce Obnovení systému nevyřešila problém s operačním systémem.

## <span id="page-43-0"></span>**Obnovení systému**

Operační systémy Windows nabízejí funkci Obnovení systému, která umožňuje návrat počítače do dřívějšího provozního stavu (bez ovlivnění datových souborů) v případě, že změníte hardware, software nebo další nastavení systému a dojde k tomu, že se počítač dostane do nežádoucího provozního stavu. Veškeré změny provedené nástrojem Obnovení systému lze vrátit zpět.

**UPOZORNĚNÍ:** Pravidelně zálohujte datové soubory. Funkce Obnovení

<span id="page-44-0"></span>systému nesleduje ani neobnovuje datové soubory.

**POZNÁMKA:** Postupy v tomto dokumentu byly napsány pro výchozí vzhled systému Windows, proto se mohou lišit, pokud nastavíte v počítači Dell™ vzhled Windows Classic.

#### **Spuštění funkce Obnovení systému**

- **1.** Klepněte na tlačítko **Start** .
- **2.** Do pole **Zahájit hledání** zadejte výraz obnovení systému a stiskněte klávesu <Enter>.
- **POZNÁMKA:** Může se zobrazit okno **Řízení uživatelských účtů**. Pokud jste k počítači přihlášeni jako správce, klepněte na tlačítko **Pokračovat**; jinak se obraťte na správce, aby provedl požadovanou akci.
- **3.** Klepněte na položku **Další** a postupujte podle pokynů na obrazovce.

V případě, že funkce Obnovení systému nevyřeší vzniklý problém, můžete poslední akci obnovení systému vrátit zpět.

#### **Vrácení posledního obnovení systému**

- **POZNÁMKA:** Před vrácením posledního obnovení systému uložte a zavřete všechny otevřené soubory a ukončete všechny spuštěné programy. Dokud nebude obnovení dokončeno, neměňte, nespouštějte ani neodstraňujte žádné soubory nebo programy.
- **1.** Klepněte na tlačítko **Start** .
- **2.** Do pole **Zahájit hledání** zadejte výraz obnovení systému a stiskněte klávesu <Fnter>
- **3.** Vyberte položku **Vrátit zpět poslední obnovení** a poté klepněte na tlačítko **Další**.

## **Dell Factory Image Restore**

**UPOZORNĚNÍ:** Použití aplikace Dell Factory Image Restore trvale odstraní všechna data na pevném disku a odebere všechny programy nebo ovladače, které jste po obdržení počítače nainstalovali. Pokud to je

možné, vytvořte si zálohu dat před použitím těchto možností. Aplikaci Dell Factory Image Restore používejte pouze v případě, že funkce Obnovení systému nevyřešila problém s operačním systémem.

**POZNÁMKA: Aplikace Dell Factory** Image Restore nemusí být k dispozici v určitých zemích nebo některých počítačích.

Aplikaci Dell Factory Image Restore používejte pouze jako poslední možnost obnovení operačního systému. Tyto aplikace obnoví pevný disk do provozního stavu, v němž se nacházel při zakoupení počítače. Všechny programy nebo soubory přidané na počítač později včetně datových souborů — budou trvale odstraněny z pevného disku. Datové soubory zahrnují dokumenty, tabulky, emailové zprávy, digitální fotografie, hudební soubory atd. Pokud to je možné, vytvořte si zálohu dat před použitím aplikací Factory Image Restore.

#### **Klepněte na tlačítko Dell Factory Image Restore**

- **1.** Zapněte počítač. Jakmile se zobrazí logo Dell, stiskněte několikrát klávesu <F8>, aby se otevřelo okno **Vista Advanced Boot Options** (Pokročilé možnosti bootování systému Vista).
- **2.** Vyberte položku **Repair Your Computer** (Opravit počítač).
- **3.** Zobrazí se okno **Možnosti obnovení systému**.
- **4.** Vyberte rozvržení klávesnice a klepněte na tlačítko **Další**.
- **5.** Chcete-li zpřístupnit možnosti obnovení, přihlaste se jako místní uživatel. Přístup k příkazovému řádku získáte zadáním výrazu administrator do pole **Jméno uživatele** a klepnutím na tlačítko **OK**.
- **6.** Klepněte na položku **Dell Factory Image Restore**. Zobrazí se úvodní obrazovka nástroje **Dell Factory Image Restore**.
- **POZNÁMKA:** V závislosti na konfiguraci bude potřeba vybrat položku **Dell Factory Tools** a poté **Dell Factory Image Restore**.
- **7.** Klepněte na tlačítko **Další**. Zobrazí se obrazovka **Potvrdit odstranění dat**.
- **C** UPOZORNĚNÍ: Pokud nechcete s nástrojem Factory Image Restore pokračovat, klepněte na možnost **Zrušit**.
- **8.** Klepnutím na políčko potvrďte, že chcete pokračovat ve formátování pevného disku a obnově systémového softwaru do stavu od výrobce a poté klepněte na tlačítko **Další**.

Proces obnovení se spustí a může trvat pět či více minut. Když jsou operační systém a aplikace nainstalované při výrobě obnoveny do počátečního stavu, zobrazí se hlášení.

**9.** Klepnutím na tlačítko **Dokončit** počítač restartuite.

## **Přeinstalování operačního systému**

#### **Dříve než začnete**

Pokud chcete odstranit problém novou instalací operačního systému Windows, při které by se znovu nainstaloval ovladač, zkuste nejprve použít nástroj Vrátit změny ovladače zařízení. Pokud nástroj Vrátit změny ovladače zařízení problém neodstraní, pomocí nástroje Obnovení systému vraťte operační systém do funkčního stavu před instalací ovladače nového zařízení. Viz Použití funkce Obnovení systému na straně [44](#page-43-0).

**UPOZORNĚNÍ:** Než provedete instalaci, zazálohujte všechny datové soubory na primárním pevném disku. U běžných konfigurací pevných disků je primární disk první disk, který počítač detekuje.

Pro přeinstalaci operačního systému Windows XP jsou zapotřebí následující položky:

- médium *s operačním systémem Dell*,
- médium *Dell Drivers and Utilities*.

**POZNÁMKA:** Médium *Dell Drivers and Utilities* obsahuje ovladače instalované při sestavení počítače. Médium Dell Drivers and Utilities použijte k zavedení všech požadovaných ovladačů. Zahrnutí médií *Dell Drivers and Utilities* a *Operační systém* do dodávky vašeho počítače závisí na oblasti, ve které jste si počítač objednali, a na tom, zda jste si vyžádali média.

#### **Přeinstalování systému Windows Vista**

Proces přeinstalace může trvat 1 až 2 hodiny. Po přeinstalování operačního systému musíte také znovu nainstalovat ovladače zařízení, antivirový program a další software.

- **1.** Uložte a zavřete všechny otevřené soubory a ukončete všechny spuštěné aplikace.
- **2.** Vložte disk s *operačním systémem*.
- **3.** Pokud se zobrazí zpráva **Instalace systému Windows**, klepněte na tlačítko **Konec**.
- **4.** Restartujte počítač.
- **5.** Ihned po zobrazení loga DELL stiskněte klávesu <F12>.
- **POZNÁMKA: Pokud čekáte příliš** dlouho a objeví se logo operačního systému, počkejte, dokud se nezobrazí plocha Microsoft® Windows®. Teprve poté vypněte počítač a zkuste to znovu.
- **POZNÁMKA:** Další kroky změní zaváděcí sekvenci, a to jednorázově. Při příštím spuštění se systém spustí podle zařízení uvedených v instalačním programu systému.
- **6.** Když se zobrazí seznam zařízení k zavedení, vyberte položku **CD/DVD/ CD-RW** a stiskněte klávesu <Enter>.
- **7.** Stisknutím libovolné klávesy **spusťte systém z disku CD-ROM**. Dokončete instalaci podle pokynů na obrazovce.

## <span id="page-48-0"></span>**Získání pomoci**

Pokud se při práci s počítačem setkáte s potížemi, proveďte následující kroky a pokuste se problém diagnostikovat a vyřešit:

- **1.** Informace a postupy vztahující se k problému naleznete v části Odstraňování potíží na straně [32](#page-31-0).
- **2.** Pokyny k používání nástroje Dell Diagnostics naleznete v části Diagnostický nástroj Dell Diagnostics na straně [41](#page-40-0).
- **3.** Vyplňte Diagnostický kontrolní seznam na straně [54](#page-53-1).
- **4.** Pokud potřebujete pomoci s instalací a postupy odstraňování problémů, použijte rozsáhlou sadu online služeb na stránkách Dell Support (**support.dell.com**). Obsáhlejší seznam služeb podpory společnosti Dell naleznete na straně [50](#page-49-0) v části Služby online.
- **5.** Pokud předchozí kroky problém nevyřešily, kontaktujte společnost Dell podle pokynů na straně [54](#page-53-0).
- **ZA POZNÁMKA:** Kontaktuite podporu společnosti Dell telefonicky v blízkosti svého počítače, aby vám pracovník podpory mohl pomoci se všemi potřebnými postupy.
- **POZNÁMKA:** Systém kódu expresní služby společnosti Dell nemusí být ve všech zemích k dispozici.

Na výzvu automatizovaného telefonního systému společnosti Dell zadejte svůj kód expresní služby a váš telefonát bude přesměrován přímo k odpovědnému pracovníku podpory. Pokud nemáte kód expresní služby, otevřete složku **Dell Accessories**, poklepejte na ikonu **Express Service Code** a postupujte podle pokynů.

<span id="page-49-0"></span>**Z POZNÁMKA:** Některé ze služeb nejsou vždy dostupné ve všech zemích mimo Spojené státy. Zavolejte místnímu zástupci společnosti Dell a zeptejte se na dostupnost služeb.

## **Technická podpora a služby zákazníkům**

Služby podpory společnosti Dell jsou k dispozici, aby vám poskytly odpověď na vaše otázky týkající se hardwaru Dell. Pracovníci podpory používají počítačovou diagnostiku pro rychlé a přesné odpovědi.

Pokud chcete kontaktovat službu podpory společnosti Dell, přečtěte si část "Než zavoláte" na straně [53](#page-52-0) a vyhledejte kontaktní informace pro vaši oblast nebo přejděte na web **support.dell.com**.

## **DellConnect™**

Nástroj DellConnect je jednoduchý online přístupový nástroj umožňující pracovníkům servisních služeb a podpory Dell přístup

do vašeho počítače prostřednictvím širokopásmového připojení, diagnostikovat vaše potíže a odstranit je pod vaším dohledem. Další informace najdete na adrese **support.dell.com** po klepnutí na odkaz **DellConnect**.

## **Služby online**

Informace o produktech a službách Dell můžete nalézt na následujících stránkách:

- **www.dell.com,**
- **www.dell.com/ap** (pouze pro oblast Asie a Tichomoří),
- **www.dell.com/jp** (pouze pro Japonsko),
- **www.euro.dell.com** (pouze pro Evropu),
- **www.dell.com/la** (pro oblast Latinské Ameriky a Karibiku),
- **www.dell.ca** (pouze pro Kanadu).

Podpora společnosti Dell je přístupná prostřednictvím následujících webových stránek a e-mailových adres:

<span id="page-50-0"></span>Stránky podpory Dell

- **support.dell.com**,
- **support.jp.dell.com** (pouze pro Japonsko),
- **support.euro.dell.com** (pouze pro Evropu).

E-mailové adresy podpory společnosti Dell

- **mobile\_support@us.dell.com**,
- **support@us.dell.com**,
- **la-techsupport@dell.com** (pouze země Latinské Ameriky a Karibské oblasti),
- **apsupport@dell.com** (pouze pro oblast Asie a Tichomoří).

E-mailové adresy marketingového a prodejního oddělení společnosti Dell

- **apmarketing@dell.com** (pouze pro oblast Asie a Tichomoří),
- **sales\_canada@dell.com** (pouze Kanada).

Anonymní protokol přenosu souborů (FTP)

• **ftp.dell.com**

Přihlaste se jako uživatel: anonymous a použijte svou e-mailovou adresu jako heslo.

## **AutoTech**

Automatizovaná služba podpory Dell – AutoTech – poskytuje nahrané odpovědi na otázky často kladené zákazníky společnosti Dell o přenosných a osobních počítačích.

Při kontaktování služby AutoTech použijte telefon s tónovou volbou a vyberte téma, které odpovídá vaší otázce. Telefonní číslo pro oblast, v níž se nacházíte, naleznete v části Kontaktování společnosti Dell na straně [54](#page-53-0).

#### **Automatizovaná služba stavu objednávek**

Chcete-li zkontrolovat stav objednávky jakýchkoli produktů Dell, můžete přejít na adresu **support.dell.com** nebo můžete

<span id="page-51-0"></span>zavolat na automatizovanou službu stavu objednávek. Nahraná zpráva vás vyzve k zadání informací potřebných pro vyhledání objednávky a sdělení informací o jejím stavu. Telefonní číslo pro oblast, v níž se nacházíte, naleznete v části Kontaktování společnosti Dell na straně [54](#page-53-0). Toto číslo použijte, budete-li mít jakékoli problémy s objednávkou.

Pokud máte problém s objednávkou, například chybějící součásti, chybné součásti, nebo chybnou fakturou, obraťte se na pomoc zákazníkům společnosti Dell. Před telefonátem si připravte fakturu nebo balicí list. Telefonní číslo pro oblast, v níž se nacházíte, naleznete v části Kontaktování společnosti Dell na straně [54](#page-53-0).

## **Informace o produktech**

Pokud potřebujete informace o dalších produktech Dell, nebo chcete provést objednávku, navštivte webové stránky společnosti Dell na adrese **www.dell.com**. Telefonní číslo pro vaši oblast nebo kontakt na prodejce najdete v části Kontaktování společnosti Dell na straně [54](#page-53-0).

## **Vracení zboží za účelem záruční opravy nebo vrácení částky**

Připravte si všechny vracené položky, buď určené k opravě nebo vrácení částky, a to následujícím způsobem.

- **1.** Kontaktujte společnost Dell a získejte číslo oprávnění pro vrácení materiálu a napište jej zřetelně na snadno viditelné místo na krabici.
- **2.** Telefonní číslo pro oblast, v níž se nacházíte, naleznete v části Kontaktování společnosti Dell na straně [54](#page-53-0).
- **3.** Přiložte kopii faktury a dopis s důvodem vrácení.
- **4.** Přiložte kopii diagnostického kontrolního seznamu (viz Diagnostický kontrolní seznam na straně [54](#page-53-1)) s označením

<span id="page-52-1"></span>testů, které jste provedli, a případných chybových hlášení nástroje Dell Diagnostics (viz Diagnostický nástroj Dell Diagnostics na straně [41](#page-40-0)).

- **5.** Přiložte veškeré příslušenství, které náleží k vracené položce (napájecí kabely, software, příručky atd.), pokud vrací zboží k úhradě vámi zaplacené částky (dobropisem).
- **6.** Zabalte vracené zařízení do originálního nebo jiného vhodného obalu.
- **7.** Jste odpovědní za zaplacení přepravních nákladů. Jste také odpovědní za pojištění vracených produktů a přejímáte rizika za případnou ztrátu při přepravě do společnosti Dell. Nejsou přijímány balíky zasílané na dobírku.
- **8.** Vracené zboží, které nesplní některé z předchozích požadavků, bude zamítnuto a vráceno odesílateli.

## <span id="page-52-0"></span>**Než zavoláte**

**POZNÁMKA: Při telefonátu mějte** k dispozici kód expresní služby. Tento kód pomůže automatizovanému telefonickému systému podpory lépe směrovat váš hovor. Můžete být požádáni o poskytnutí informací ze servisního štítku (obvykle je umístěn na dolní nebo zadní straně počítače).

Nezapomeňte vyplnit následující diagnostický kontrolní seznam. Pokud to je možné, zapněte počítač před zavoláním technické podpory společnosti Dell a zavolejte z takového telefonního přístroje, který je v blízkosti počítače. Můžete být požádáni o zadání některých příkazů na klávesnici, předávání podrobných informací během prováděných operací nebo vyzkoušení jiných postupů odstraňování poruch, které můžete provést pouze v daném počítači. Zkontrolujte, zda je k dispozici dokumentace k počítači.

#### <span id="page-53-2"></span>**Získání pomoci**

#### <span id="page-53-1"></span>**Diagnostický kontrolní seznam**

- Jméno:
- Datum:
- Adresa:
- Telefonní číslo:
- Servisní štítek (čárový kód na dolní nebo zadní straně počítače):
- Heslo expresní služby:
- Číslo oprávnění pro vrácení materiálu (pokud je poskytnuto technikem podpory Dell):
- Operační systém a verze:
- Zařízení:
- Rozšiřující karty:
- Jste připojeni k síti? Ano/Ne
- Síť, verze a síťový adaptér:
- Programy a verze:

Obsah spouštěcích souborů počítače najdete v dokumentaci k operačnímu systému. Pokud je počítač připojen k tiskárně, vytiskněte každý soubor. Jinak si před voláním na podporu Dell zaznamenejte obsah všech souborů.

- Chybová hlášení, zvukové kódy nebo diagnostické kódy:
- Popis problému a postupy řešení potíží, které jste provedli:

## <span id="page-53-0"></span>**Společnost Dell – kontakty**

Pokud se nacházíte ve Spojených státech, volejte 800-WWW-DELL (800-999-3355).

**POZNÁMKA: Pokud nemáte aktivní** internetové připojení, můžete nalézt kontaktní informace na nákupní faktuře, balicím seznamu, účtence nebo v produktovém katalogu společnosti Dell.

Společnost Dell poskytuje několik možností servisu a podpory online i po telefonu. Dostupnost se liší podle zemí a produktu a některé služby nemusí být ve vaší oblasti k dispozici.

Chcete-li kontaktovat společnost Dell s otázkami týkajícími se prodeje, technické podpory nebo zákaznických služeb:

- **1.** Navštivte stránky **support.dell.com**.
- **2.** Vyberte svou zemi nebo oblast v rozevíracím seznamu **Choose A Country/Region** v dolní části stránky.
- **3.** Klepněte na odkaz **Kontaktujte nás** v levé části stránky.
- **4.** Podle potřeby vyberte příslušné služby nebo linku podpory.
- **5.** Vyberte si metodu kontaktování společnosti Dell, která je pro vás pohodlná.

## **Další informace a zdroje**

#### **Činnost Zdroj příslušných informací**

Přeinstalace operačního systému. Médium s operačním systémem. Spuštění diagnostického programu na počítači, přeinstalace softwaru NSS (Notebook System Software), aktualizace ovladačů nebo vyhledání souborů readme. Médium *Drivers and Utilities.* **POZNÁMKA:** Aktuální ovladače a dokumentaci lze nalézt na stránkách webové podpory společnosti Dell™ na adrese **support.dell.com**. Získání bližších informací o operačním systému, údržbě periferních zařízení, polích RAID, Internetu, technologii Bluetooth®, sítích nebo e-mailu. Průvodce *technologiemi Dell* nainstalovaný v počítači. Přidání nových paměťových modulů nebo pevného disku do počítače. *Servisní příručka* na webu podpory společnosti Dell na adrese **support.dell.com**

Přeinstalace nebo výměna opotřebované nebo porouchané části.

**POZNÁMKA:** V některých zemích může otevření nebo výměna částí počítače vést ke zrušení záruky. Před otevřením počítače zkontrolujte záruku a podmínky pro vracení zboží.

<span id="page-56-0"></span>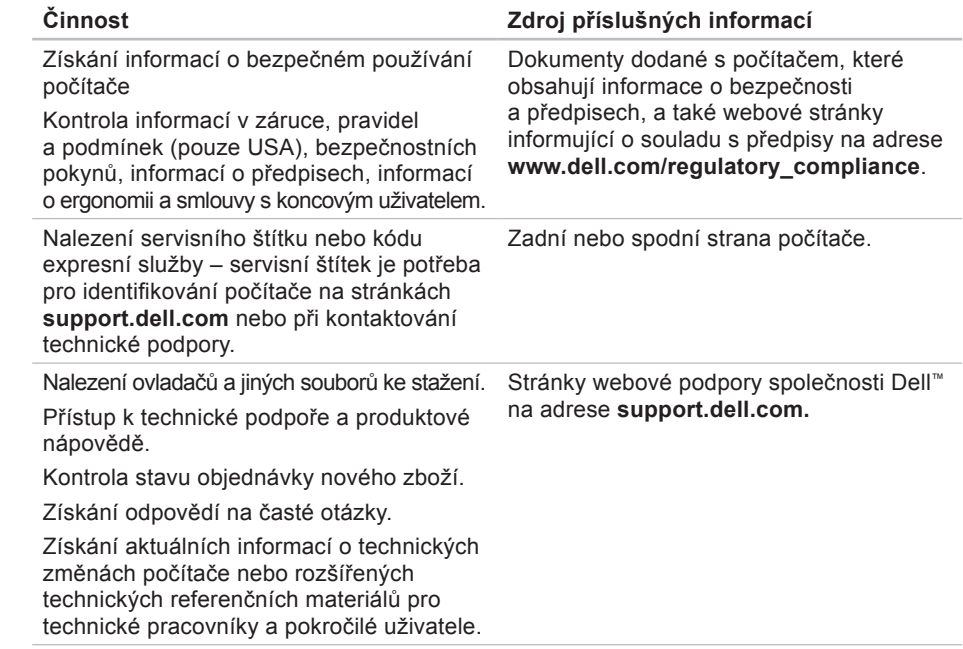

#### **Model počítače**

Dell Studio 1536/1537

Tato část obsahuje základní informace, které můžete potřebovat při instalaci či upgradu počítače nebo při aktualizaci ovladačů.

**POZNÁMKA:** Nabízené možnosti se mohou lišit podle oblasti. Chcete-li více informací o konfiguraci počítače, klepněte na nabídku Start + →, na položku **Nápověda a podpora**a poté vyberte možnost zobrazení informací o počítači.

#### **Procesor**

Studio 1536

- procesor AMD® Sempron™
- procesor AMD® Athlon™ Dual Core
- procesor AMD® Turion™ Dual Core
- procesor AMD® Turion™ Ultra Dual Core

#### **Typ Mezipaměť L2**

512 kB (AMD Sempron) 1 MB (AMD

- Athlon, AMD Turion)
- 2 MB (AMD Turion Ultra)

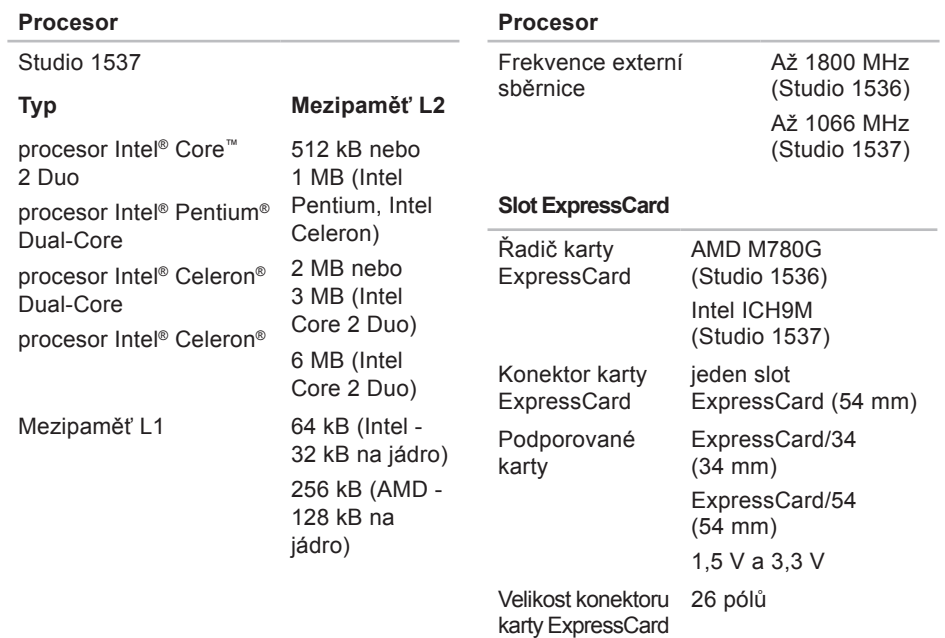

<span id="page-59-0"></span>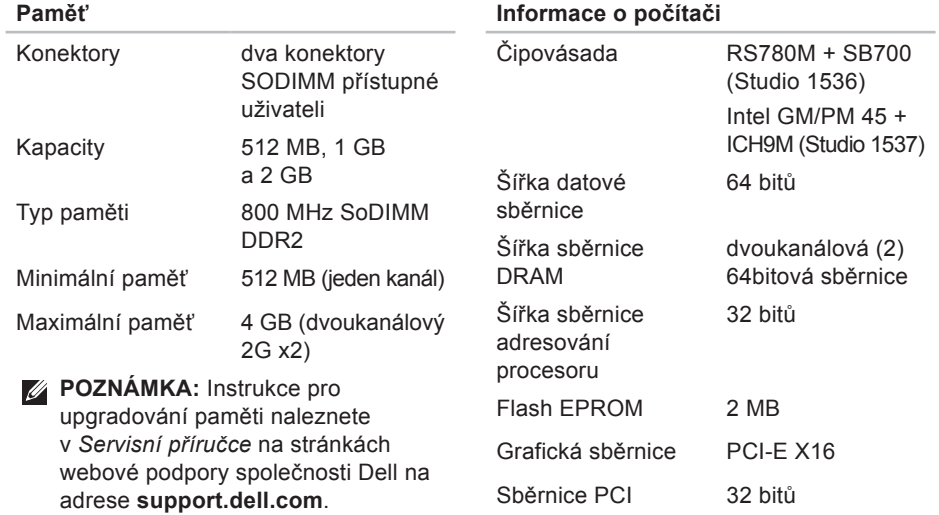

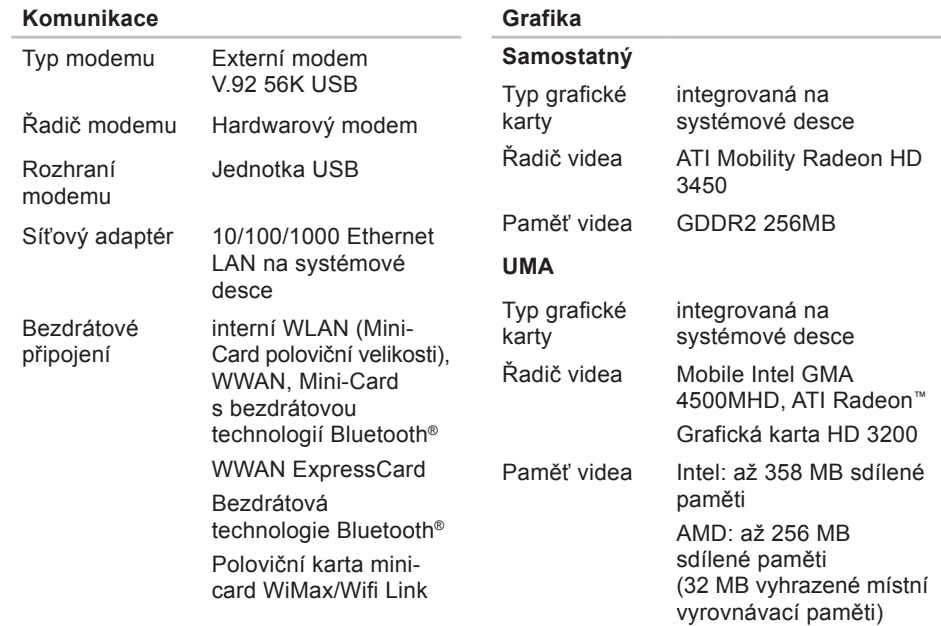

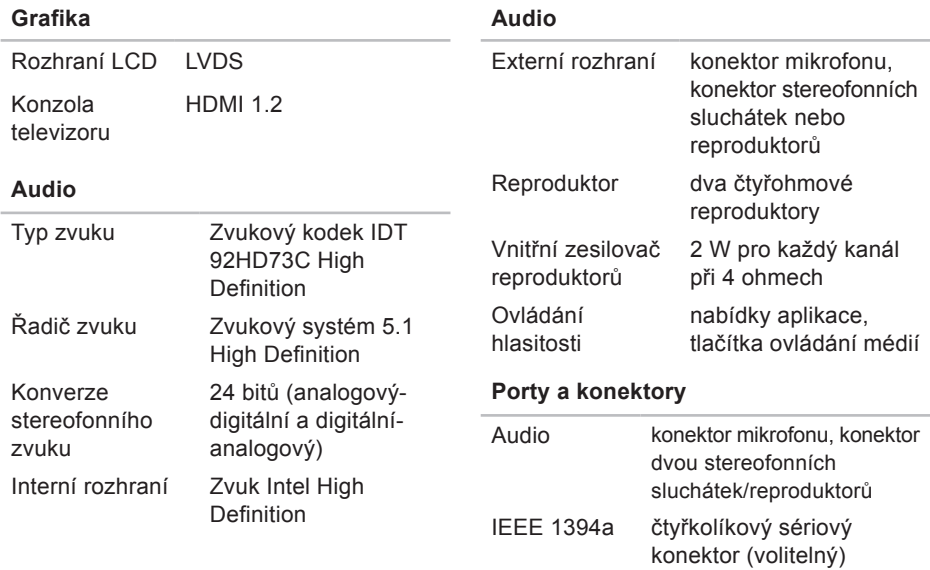

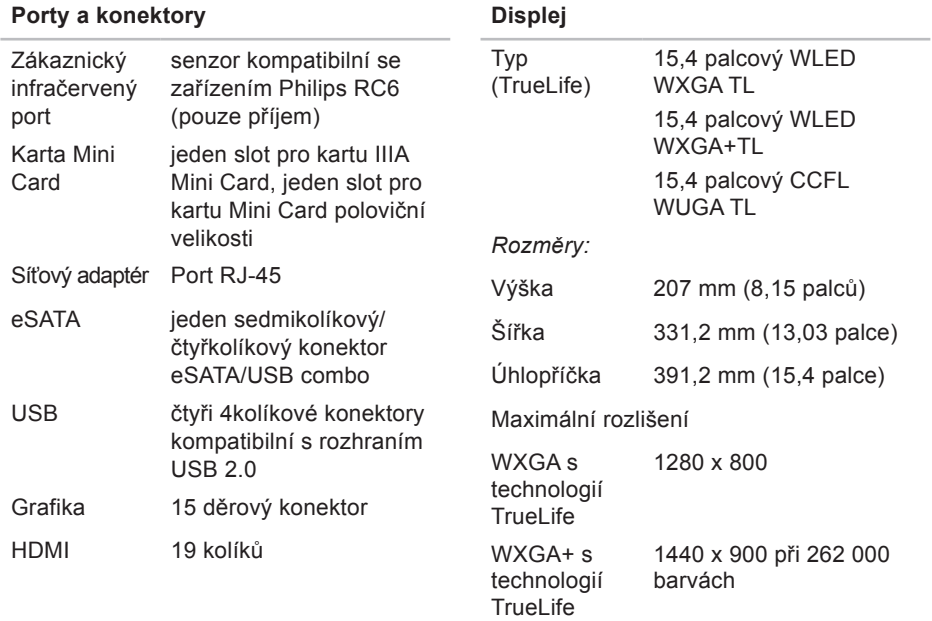

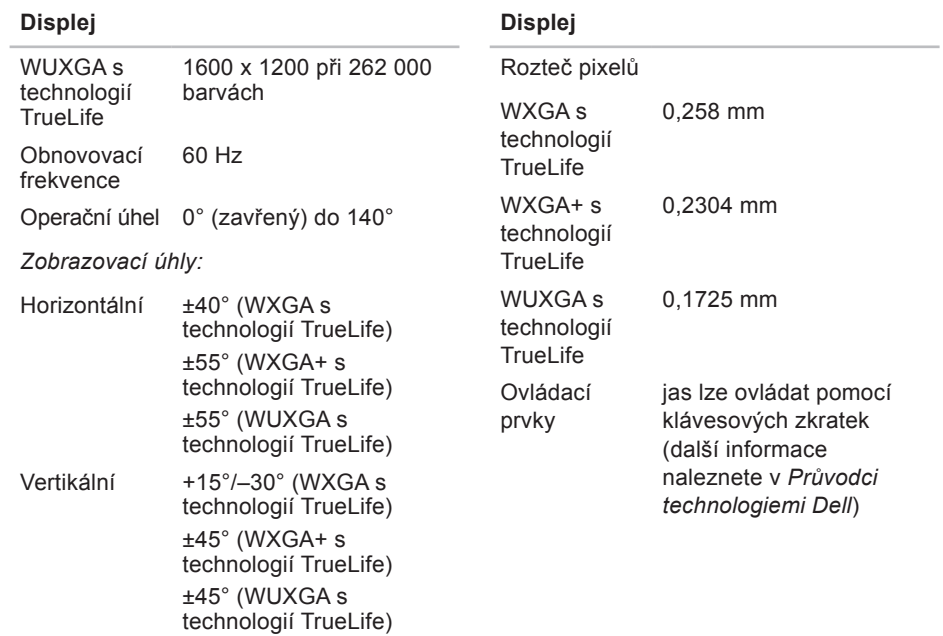

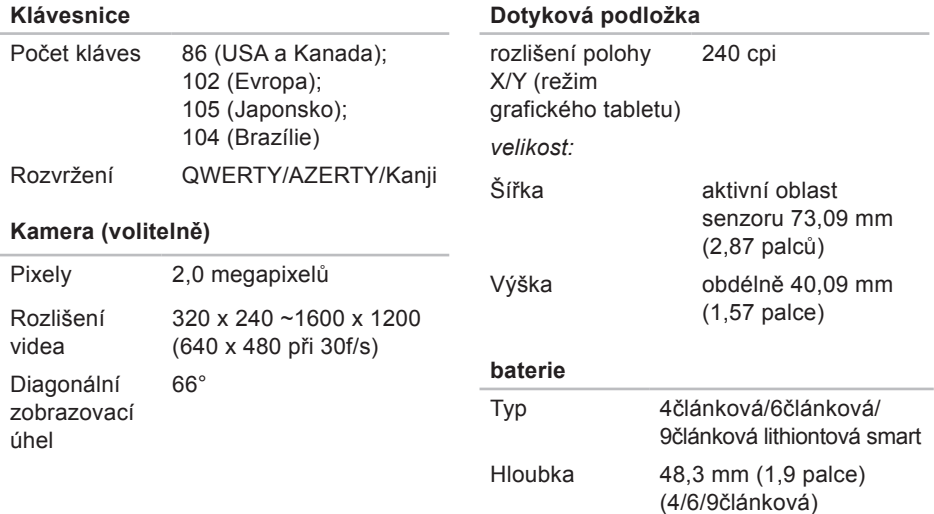

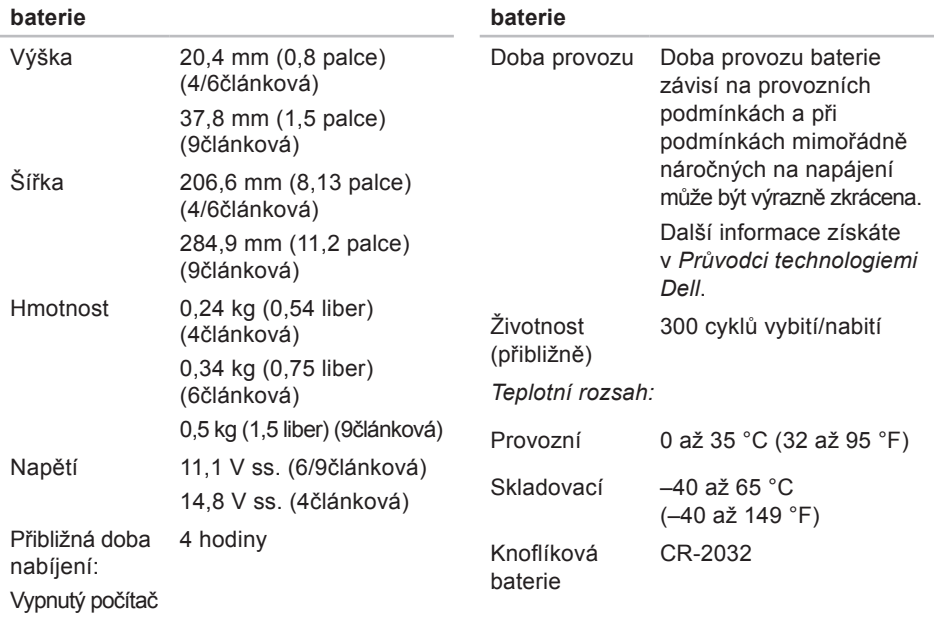

<span id="page-66-0"></span>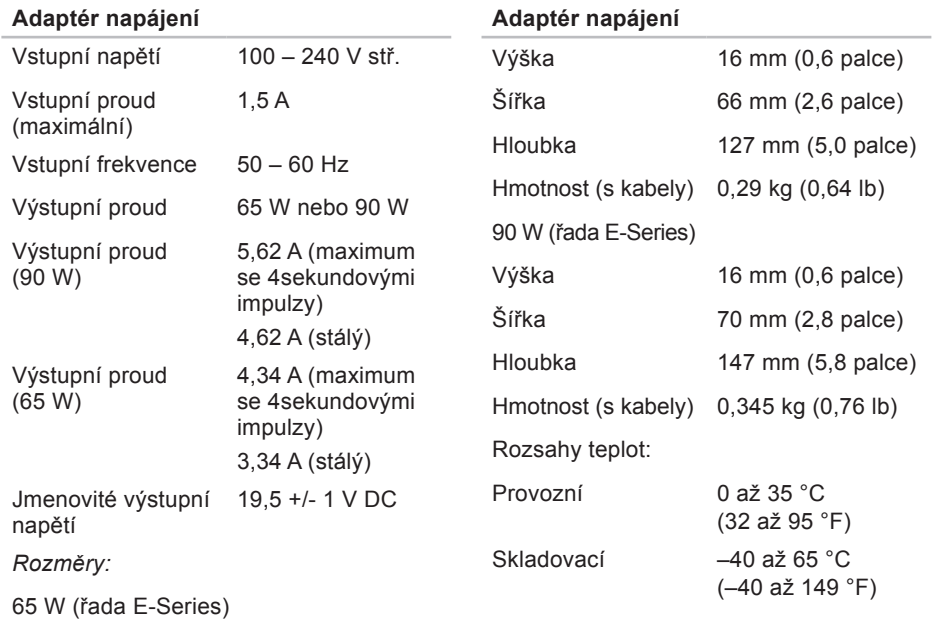

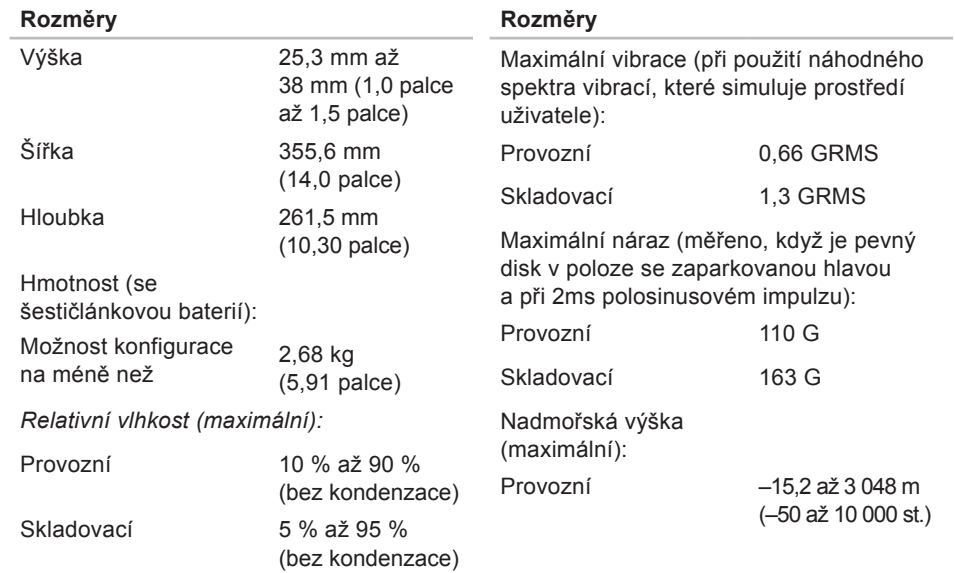

#### **Rozměry**

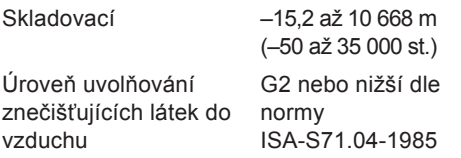

## **Příloha**

### **Upozornění společnosti Macrovision**

Produkt používá technologii podléhající ochraně autorských práv, která je chráněna nároky některých amerických patentů a jinými právy na duševní vlastnictví společnosti Macrovision Corporation a dalších vlastníků. Použití této technologie chráněné autorskými právy musí být schváleno společností Macrovision Corporation a je určeno pouze pro domácí a omezené zobrazovací použití, není-li uplatněna jiná licence společnosti Macrovision Corporation. Zpětné inženýrství a překlad ze strojového kódu se zakazuje.

## **Rejstřík**

## **A**

AutoTech **[51](#page-50-0)**

### **C**

Centrum podpory společnosti Dell **[38](#page-37-0)** čipová sada **[60](#page-59-0)**

#### **D**

data, zálohování **[31](#page-30-0)** DellConnect **[50](#page-49-0)** Dell Diagnostics **[41](#page-40-1)** Diagnostický kontrolní seznam **[54](#page-53-2)** disková jednotka podporované formáty disku **[29](#page-28-0)** disky použití **[29](#page-28-0)** vysunutí **[29](#page-28-0)**

disky CD, přehrávání a vytváření **[30](#page-29-0)** disky DVD, přehrávání a vytváření **[30](#page-29-0)** doprava produktů za účelem vrácení nebo opravy **[52](#page-51-0)**

### **E**

e-mailové adresy technické podpory **[51](#page-50-0)** e-mailové adresy podpory **[51](#page-50-0)** energie úspora **[30](#page-29-0)**

#### **I**

indikátory stavu zařízení **[14](#page-13-0)** instalace podstavce **[6](#page-5-0)** ISP poskytovatel internetového připojení **[10](#page-9-0)** **Rejstřík**

## **K**

kontaktování společnosti Dell online **[54](#page-53-2)** kontaktování společnosti Dell telefonicky **[53](#page-52-1)**

## **M**

možnosti počítače **[30](#page-29-0)** možnosti přeinstalace systému **[44](#page-43-1)** možnosti vodorovného a svislého stojanu **[6](#page-5-0)**

### **N**

napájecí adaptér

rozměry a hmotnost **[67](#page-66-0)** napájecí rozdvojky, použití **[6](#page-5-0)** nápověda

získání pomoci a podpory **[49](#page-48-0)** nastavení, dříve než začnete **[5](#page-4-0)**

## **O**

obnovení disku do výchozího stavu **[45](#page-44-0)** obnovení systému **[44](#page-43-1)** ovladače a soubory ke stažení **[57](#page-56-0)**

### **P**

počítač, instalace **[5](#page-4-0)** podpora související s pamětí **[60](#page-59-0)** poškození, předcházení **[5](#page-4-0)** potíže, řešení **[32](#page-31-1)** potíže se softwarem **[35](#page-34-1)** potíže s hardwarem diagnostika **[41](#page-40-1)** potíže s pamětí řešení **[34](#page-33-0)** potíže s napájením, řešení **[33](#page-32-0)** přeinstalace systému Windows **[44](#page-43-1)** přepínač bezdrátové komunikace **[7](#page-6-0)**, **[14](#page-13-0)**, **[32](#page-31-1)**
přihlášení na FTP, anonymní **[51](#page-50-0)** připojení k Internetu **[10](#page-9-0)** připojení k Internetu **[10](#page-9-0)** připojení k síti oprava **[32](#page-31-0)** připojení k bezdrátové síti **[32](#page-31-0)** připojení k síti pomocí kabelu síťový kabel, připojení **[8](#page-7-0)** přizpůsobení možností napájen **[30](#page-29-0)** plocha **[30](#page-29-0)** procesor **[58](#page-57-0)** produkty informace a možnosti nákupu **[52](#page-51-0)** proudění vzduchu, umožnění **[5](#page-4-0)** Průvodce řešením potíží s hardwarem **[41](#page-40-0)** Průvodce technologiemi Dell bližší informace **[56](#page-55-0)**

# **R**

řešení potíží **[32](#page-31-0)** rozšiřující sběrnice **[61](#page-60-0)** rychlost sítě testování **[32](#page-31-0)**

### **S**

služby zákazníkům **[50](#page-49-0)** softwarové funkce **[29](#page-28-0)** specifikace **[58](#page-57-0)** stav objednávky **[51](#page-50-0)** stránky podpory společnosti Dell **[57](#page-56-0)** systémová hlášení **[39](#page-38-0)**

## **T**

technická podpora **[50](#page-49-0)**

#### **U**

úspora energie **[30](#page-29-0)**

**Rejstřík**

# **V**

ventilace, zajištění **[5](#page-4-0)** vrácení v souladu se zárukou **[52](#page-51-0)**

#### **W**

Windows, přeinstalace **[44](#page-43-0)** Windows Vista® **[10](#page-9-0)** nastavení **[10](#page-9-0)** přeinstalování **[48](#page-47-0)** Průvodce kompatibilitou programů **[36](#page-35-0)**

### **Z**

zálohy vytváření **[31](#page-30-0)** zdroje, nalezení dalších **[56](#page-55-0)** získání dalších informací **[56](#page-55-0)**